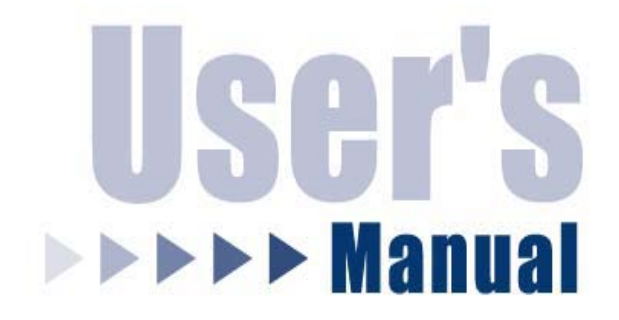

Net-Stor™ **Network Storage Center** 

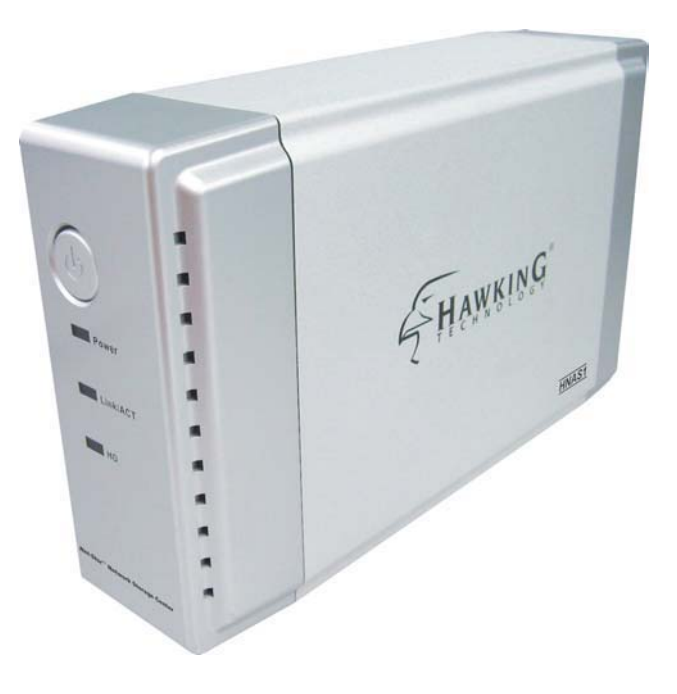

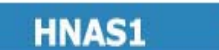

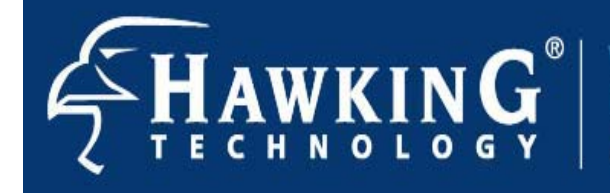

Website: www.hawkingtech.com  $E-Mail:$ techsupport@hawkingtech.com Copyright<sup>®</sup> 2004 Hawking Technologies, Inc. All rights reserved.

#### **Trademarks & Copyright**

Windows 95/98/ME and Windows NT/2000/XP are registered trademarks of Microsoft Corp. All other brands and product names are trademarks of their respective companies.

No part of this publication may be reproduced in any form or by any means or used to make any derivative (such as translation, transformation or adaptation) without the express written consent of the manufacturer as stipulated by the United States Copyright Act of 1976.

#### **FCC Certifications**

This equipment has been tested and found to comply with the limits for a Class B digital device, pursuant to Part 15 of the FCC Rules. These limits are designed to provide reasonable protection against harmful interference in a residential installation. This equipment generates, uses and can radiate radio frequency energy and, if not installed and used in accordance with the instructions, may cause harmful interference to radio communications. However, there is no guarantee that interference will not occur in a particular installation. If this equipment does cause harmful interference to radio or television reception, which can be determined by turning the equipment off and on, the user is encouraged to try to correct the interference by one or more of the following measures:

- Reorient or relocate the receiving antenna.
- Increase the separation between the equipment and receiver.
- Connect the equipment into an outlet on a circuit different from that to which the receiver is connected.
- Consult the dealer or an experienced radio/TV technician for help.

Shielded interface cables must be used in order to comply with emission limits.

You are cautioned that changes or modifications not expressly approved by the party responsible for compliance could void your authority to operate the equipment.

This device complies with Part 15 of the FCC rules. Operation is subject to the following two conditions: (1) This device may not cause harmful interference, and (2) This device must accept any interference received, including interference that may cause undesired operation.

#### **CE Mark Warning**

This is a Class B product. In a domestic environment, this product may cause radio interference, in which case the user may be required to take adequate measures.

All trademarks and brand names are the property of their respective proprietors.

Specifications are subject to change without prior notification.

#### **HAWKING LIMITED WARRANTY**

**Hawking Technology guarantees that every** *Net-Stor***TM HNAS1 Network Storage Center is free from physical defects in material and workmanship under normal use for (1) year from the date of purchase. If the product proves defective during this one-year warranty period, call Hawking Customer Service in order to obtain a Return Authorization number. Warranty is for repair or replacement only. Hawking Technology does not issue any refunds. BE SURE TO HAVE YOUR PROOF OF PURCHASE. RETURN REQUESTS CANNOT BE PROCESSED WITHOUT PROOF OF PURCHASE. When returning a product, mark the Return Authorization number clearly on the outside of the package and include your original proof of purchase.** 

**IN NO EVENT SHALL HAWKING TECHNOLOGY'S LIABILTY EXCEED THE PRICE PAID FOR THE PRODUCT FROM DIRECT, INDIRECT, SPECIAL, INCIDENTAL OR CONSEQUENTIAL DAMAGES RESULTING FROM THE USE OF THE PRODUCT, ITS ACCOMPANYING SOFTWARE OR ITS DOCUMENTATION. Hawking Technology makes no warranty or representation, expressed, implied or statutory, with respect to its products or the contents or use of this documentation and all accompanying software, and specifically disclaims its quality, performance, merchantability, or fitness for any particular purpose. Hawking Technology reserves the right to revise or update its products, software, or documentation without obligation to notify any individual or entity. Please direct all inquiries to: techsupport@hawkingtech.com.**

Table of Contents

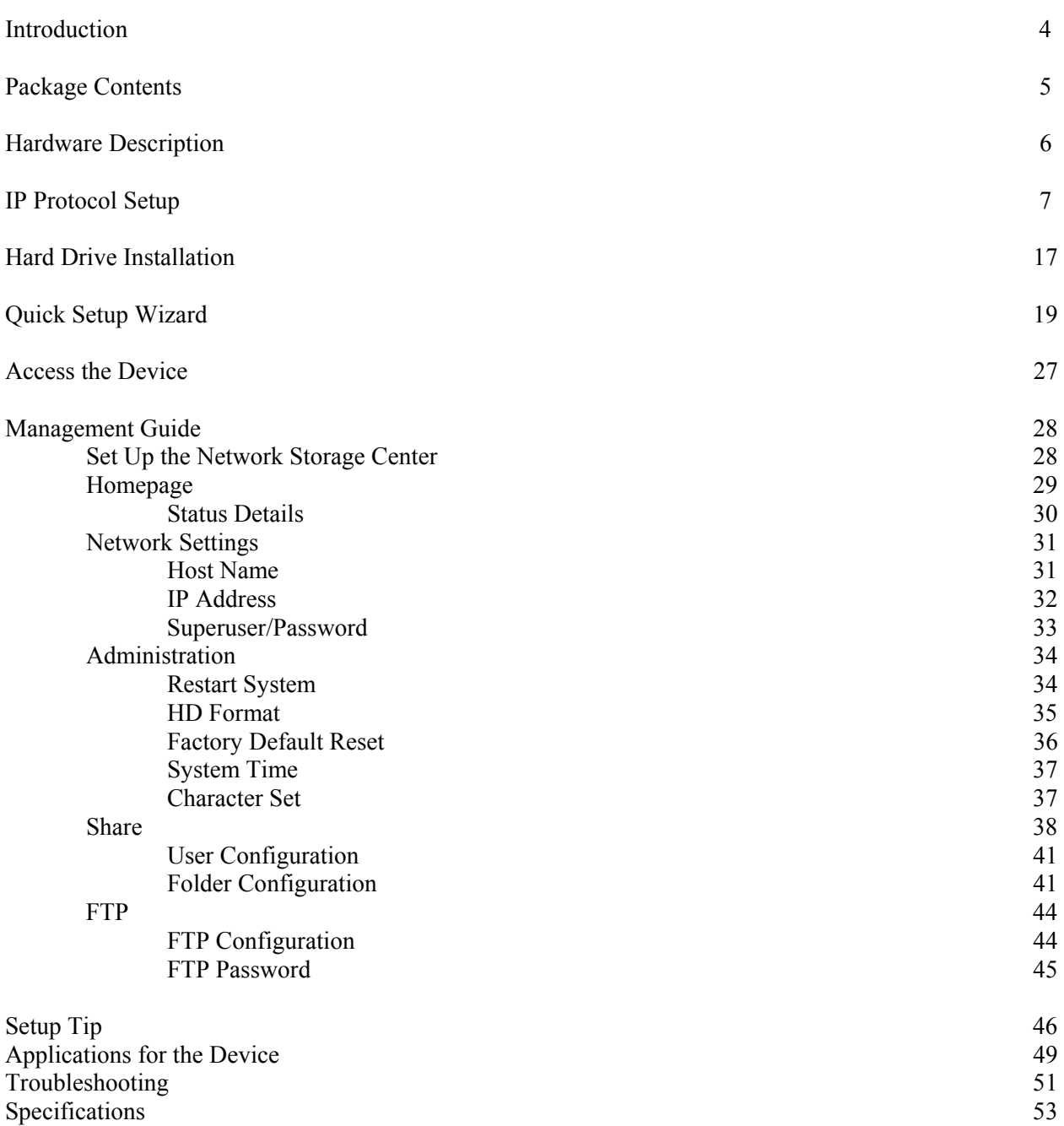

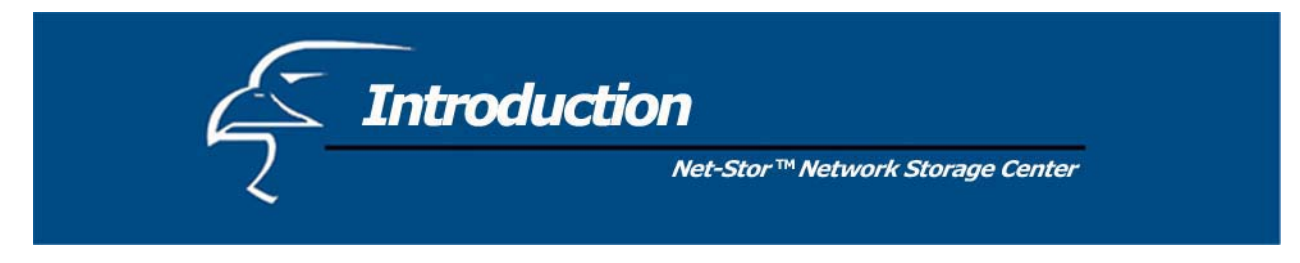

#### **Powerful and Easy**

The compact Hawking HNAS1 *Net-Stor*<sup>™</sup> Network Storage Center is an economical and powerful device, and provides an ideal solution for small business and small office/home office users. The HNAS1 functions as both a file server and FTP server, and can be used to easily share video, music, and data files. It can also be configured to allow the transfer or backup of files directly over the Internet via the web browser or FTP. The HNAS1 is compatible with Windows95/98/98SE/ME/XP/2000/NT4.0 network environments. It supports all standard 3.5" IDE Hard Drives of up to 250GB (hard drive not included). The Smart Setup Wizard makes installation of the Network Storage Center simple and the user-friendly web interface makes it easy to manage.

## **Smart Wizard**

The HNAS1 features a smart Setup Wizard that makes installation easy. Powerful auto-installation features, hard drive auto-detection, pre-defined user accounts, and auto-networking settings all provide the user with a simple and convenient way to install and set up the Network Storage Center. All the user has to do is plug in the device and turn it on, utilize the Setup Wizard, and the Network Storage Center is ready for use.

## **Key Features**

- x Supports one 10/100Mbps Ethernet port (Auto MDI/MDIX) for network connection
- Web-based user interface for easy configuration and management
- Supports one user-selectable high speed ATA/ATAPI-6 hard drive
- Supports all standard 3.5" IDE hard drives up to 250GB (**hard drive not included**)
- Replaceable hard-drive feature
- Auto-Networking Configuration Utility for Windows OS
- Supports CIFS/SMB for Microsoft Network remote users, allowing them to easily retrieve files using "My Neighborhood"
- Built-in FTP server, allowing users to conveniently transfer files via FTP client
- Compatible with Windows 95/98/98SE/ME/XP/2000/NT4.0
- Built-in hardware button for Factory Default Reset (if necessary)
- Firmware upgrade via web interface page
- Features three pre-defined user levels: all/power/guest, for access accounts.
- Allows for five online SAMBA users (concurrently connected) and five online FTP users (concurrently connected)
- Auto-detects Network Storage Centers for newly installed Network Storage Centers (only for the  $1<sup>st</sup>$ FAT32 partition)
- $\bullet$  Supports static IP addresses
- Provides password security for web management  $&$  Network Storage Center access
- FCC, CE, VCCI Class B

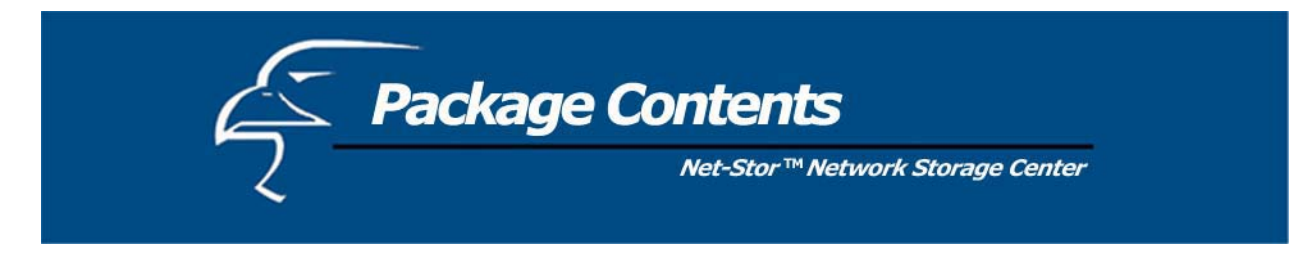

#### **Unpack and Inspect**

Open the package and carefully remove all items. The complete HNAS1 package consists of:

- One HNAS1 Network Storage Center (hard drive not included)
- One CD with utility, user's manual, and quick installation guide
- One quick installation guide
- One power adapter  $(12V/3A)$
- Four rubber feet
- Four screws for fastening/securing the hard drive

Please check to make sure that the unit was not damaged during shipping and that no items are missing. If you encounter a problem, please contact your dealer.

Please read this manual thoroughly, and follow the installation and operation procedures contained within.

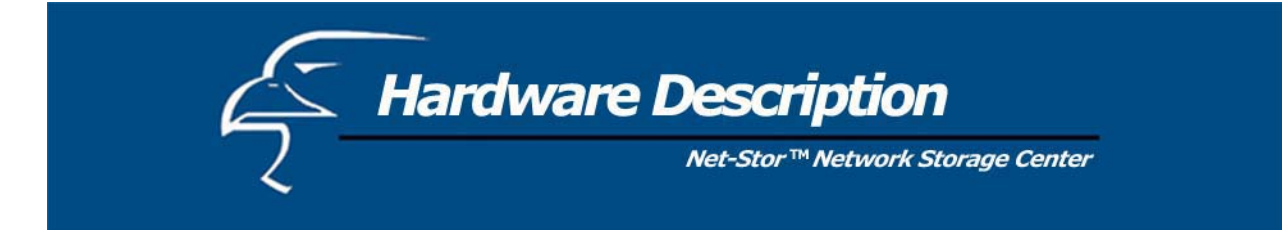

#### **Front Panel**

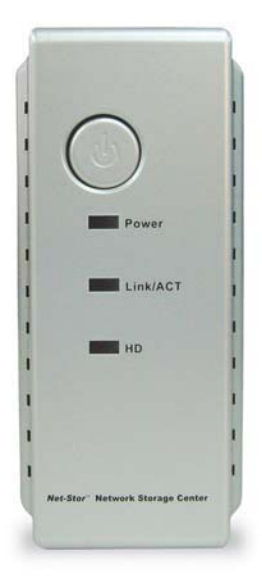

#### *Power Button*

To activate the Network Storage Center, press this **Power** button located on the front panel of the device. To power off the unit, press the **Power** button for two seconds until the **Power** LED starts to blink.

## *LED Definitions*

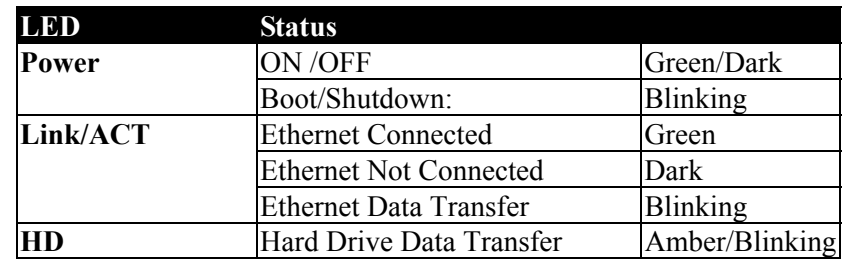

#### **Rear Panel**

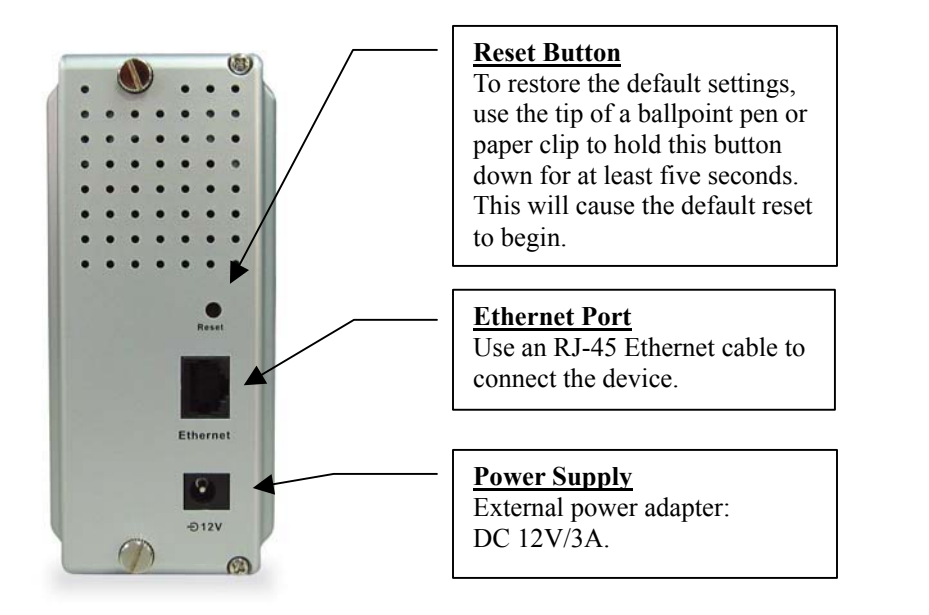

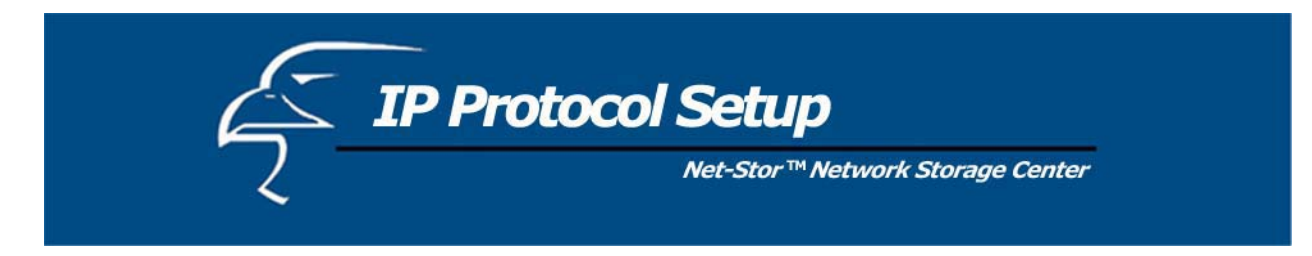

### **Configuring the Network Protocols**

*Please Note*: If your *PC* obtains its IP address automatically, the Setup Wizard will not be able to get the PC's IP in order to setup its network configuration, etc. To solve this problem, you will need to connect your PC to a router with a DHCP Server, or set a static IP address in your Windows Network dialog box.

#### **How to Configure the TCP/IP Network Protocol**

Regardless of what version of Windows you are using, TCP/IP will be the most appropriate protocol to use because it is typically installed automatically when first installing the drivers. If it is not installed automatically, it can easily be added to your system. **Please Note**: if it is already installed, you can proceed directly to the Hard Drive Installation section, and Quick Setup Wizard section that follows it.

You need to configure a unique IP address for each PC on the network in order to complete the setup process successfully. To do this, follow the instructions below:

An IP address is a set of numbers consisting of four segments (or octets), with each segment separated by periods. The number in the last segment must always be between 0 and 255. The first three segments can be set to something such as 192.168.1. These three segments must be the same for all clients. The last segment is the one that applies specifically to your PC (or other client) and should be a number between 2 to 255 (for example, 192.168.1.2) so that it does not conflict with the Network Storage Center's default IP address of "192.168.1.1".

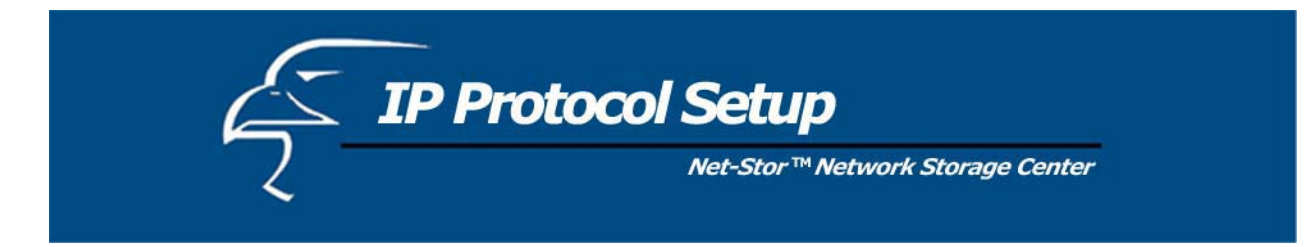

# **How to Configure the TCP/IP Network Protocol**

# *Windows 98/Me*:

1. Click on **Start**-> **Settings**-> **Control Panel**-> **Network**.

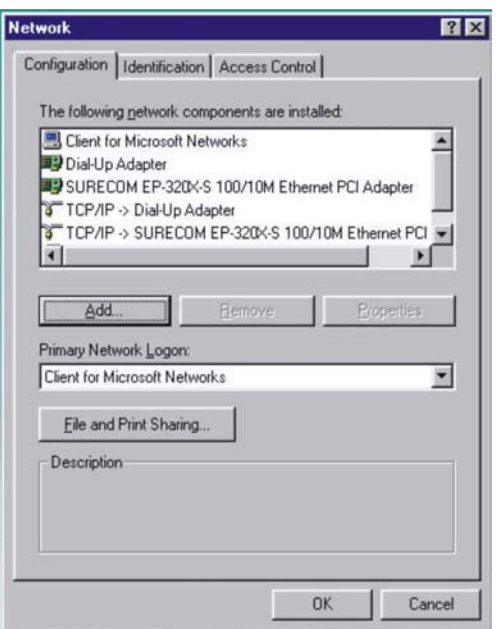

2. Click TCP/IP -> Ethernet Adaptor and click Properties.

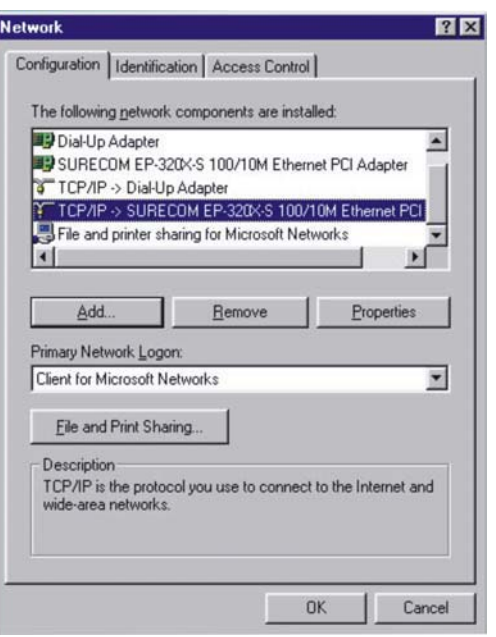

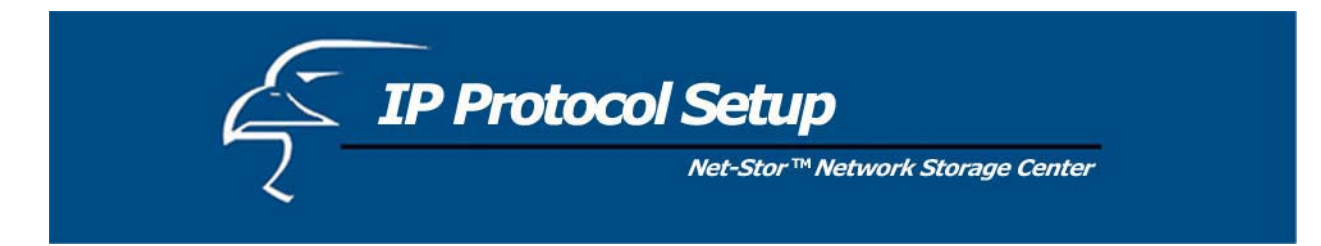

3. Click **IP Address** and click on **Specify IP Address**.

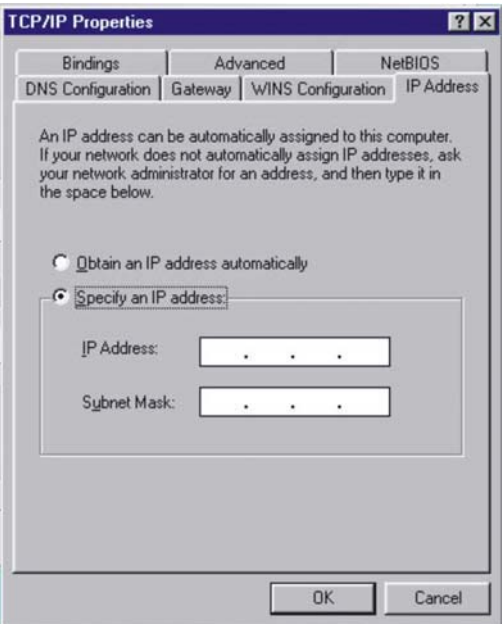

4. Type in the **IP Address**. Make sure you set the **Subnet Mask** to 255.255.255.0.

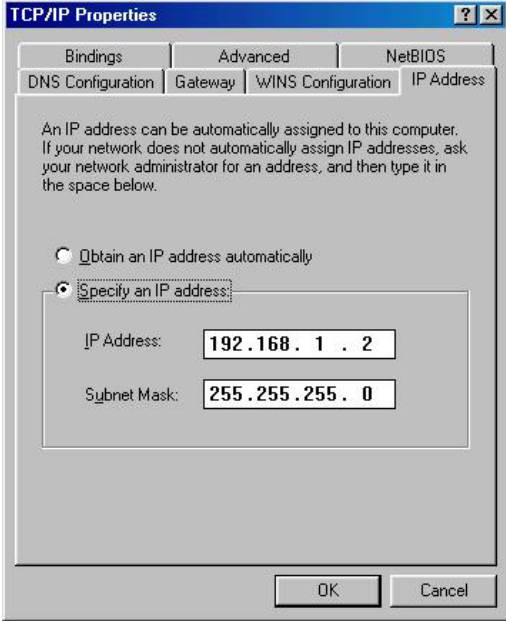

5. Click **OK**. At this point, you may be asked for your Windows disk. Follow the on-screen displays and then restart your computer.

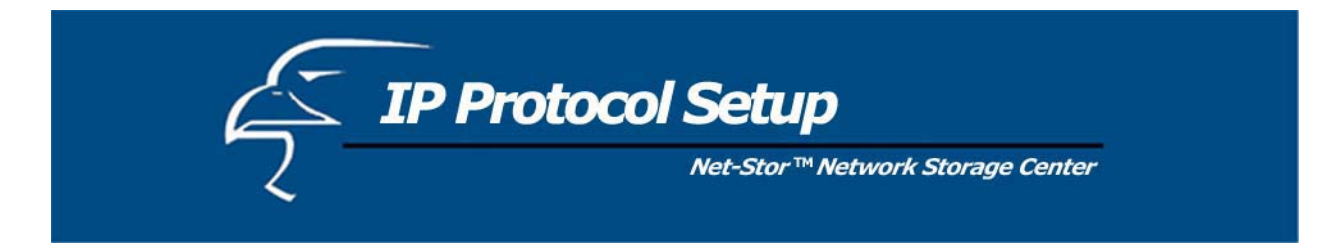

# **How to Configure the TCP/IP Network Protocol**

#### *Windows 2000:*

1. Click on **Start**-> **Settings**-> **Network and Dial-up Connections**.

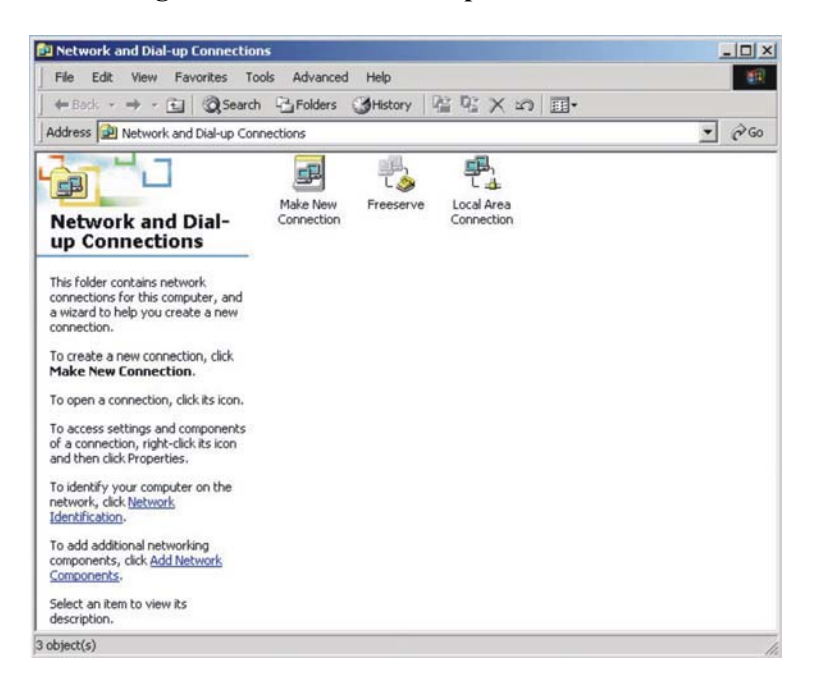

2. Choose **Local Area Connection** and click on **Properties**.

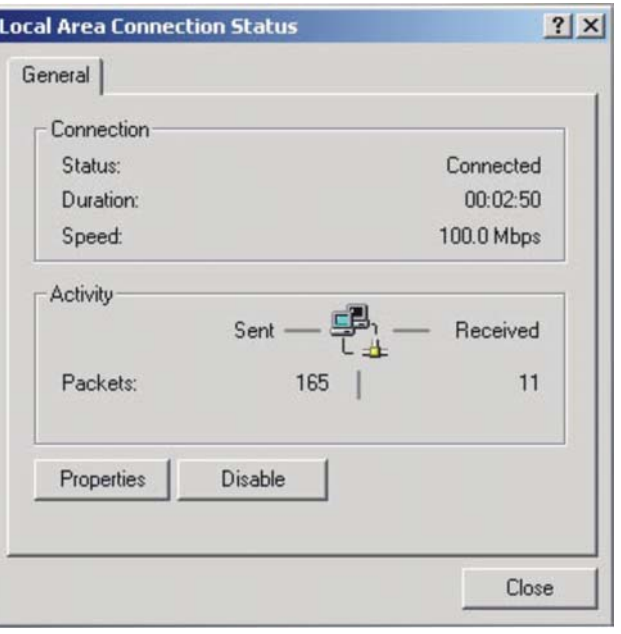

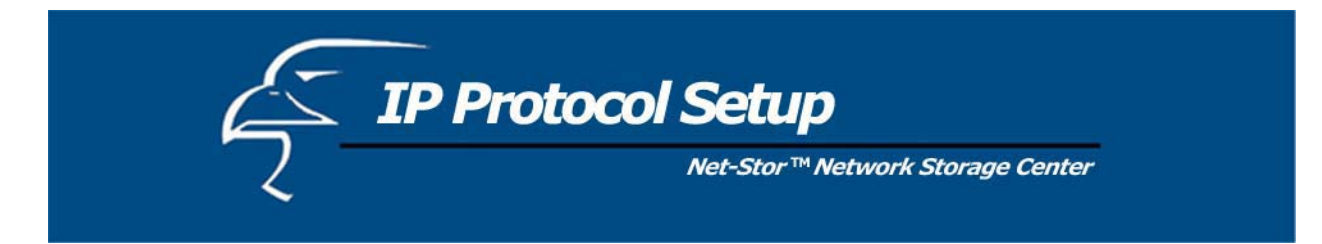

3. Click on **Internet Protocol (TCP/IP)** and then click on **Properties**.

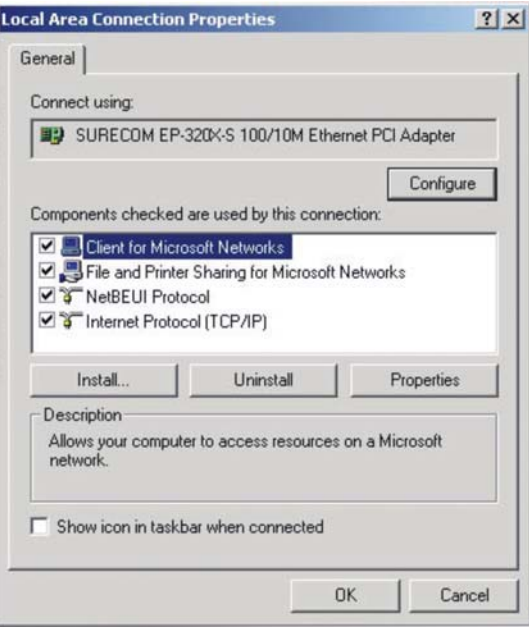

4. Click on **Use the following IP address**. Make sure you set the **Subnet mask** to 255.255.255.0. Click **OK** and then **OK,** and restart your computer.

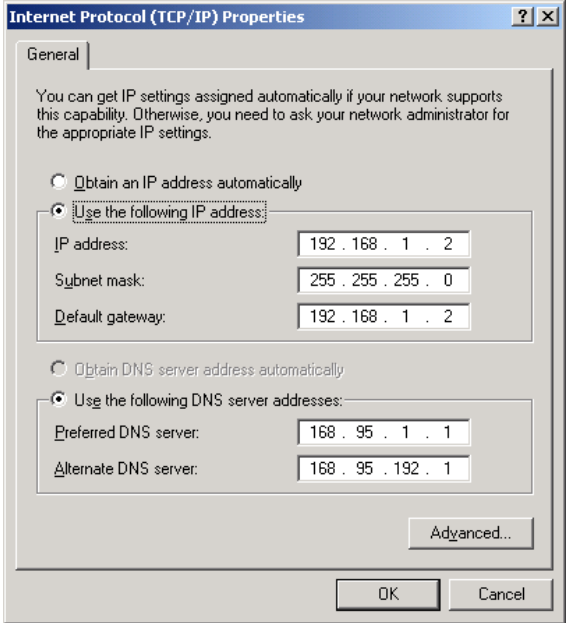

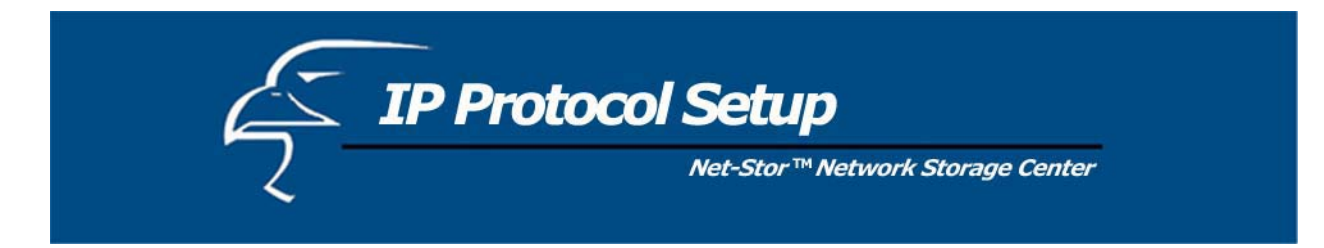

### **How to Configure the TCP/IP Network Protocol**

## *Windows XP***:**

- 1. If you are in classic Start menu view, click on **Start**->**Settings**->**Control Panel**->**Network Connections**. If you are in standard Start menu view, click on **Start**->**Control Panel**->**Network Connections**.
- 2. Double click on **Local Area Connection**.

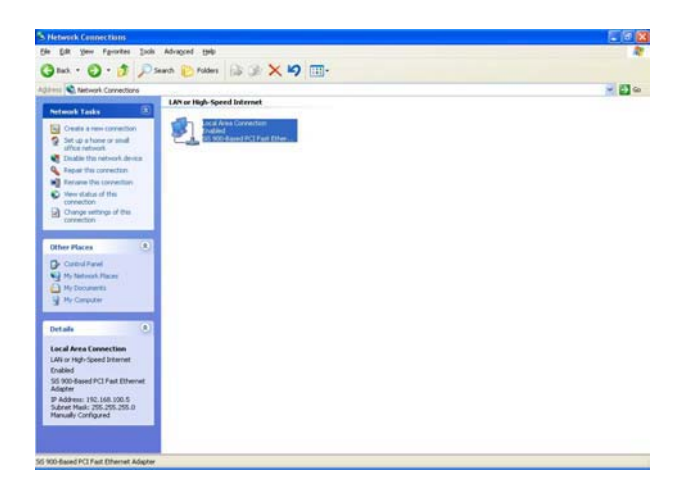

3. Choose **Internet Protocol** (TCP/IP) and then click on **Properties**. Click on **Use the following IP Address**.

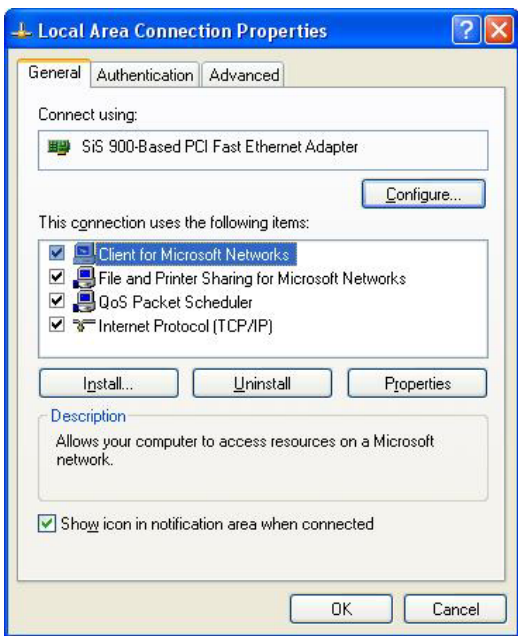

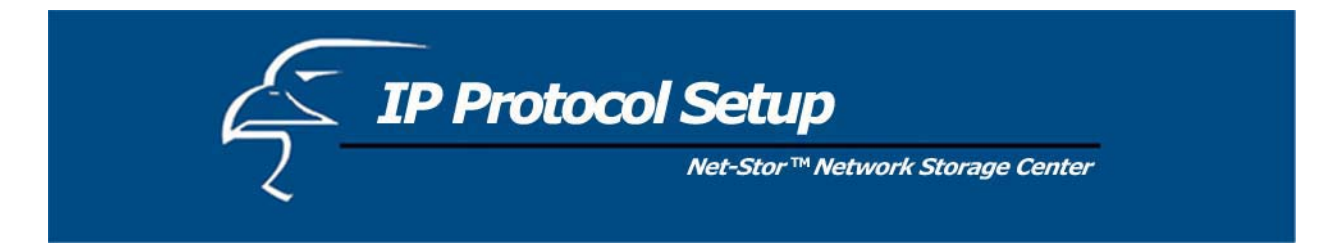

4. Key in the IP Address that you chose earlier. The subnet mask is entered automatically in Windows XP. Click **OK**.

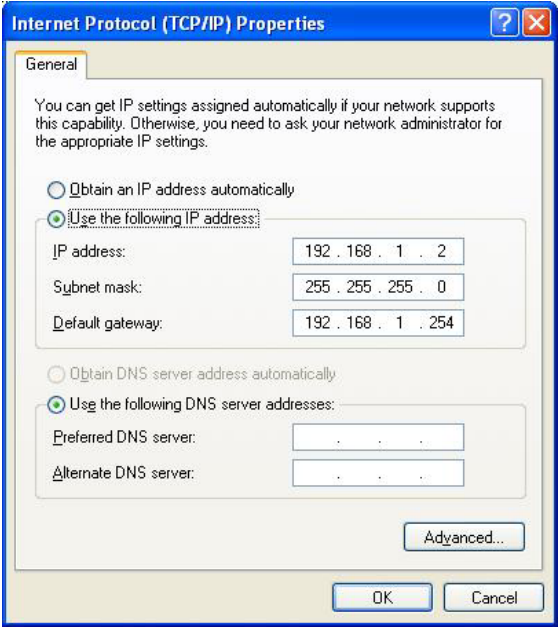

Now the configuration of your PC's IP settings is complete. Please review the sections that follow to complete the hard drive installation and Quick Setup Wizard.

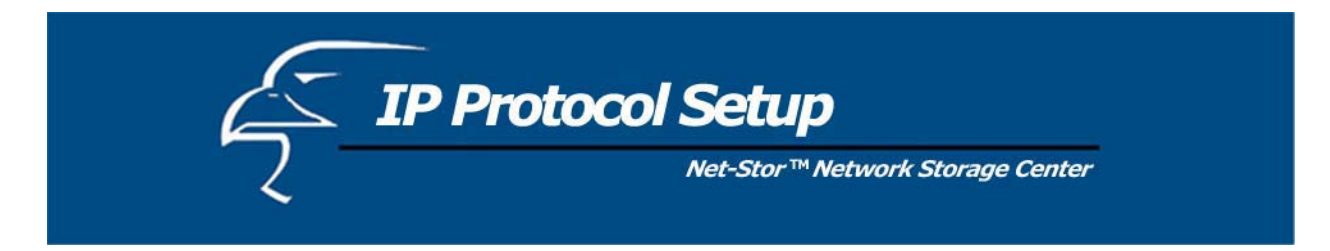

If you already have an established local area network, the following steps will allow you to determine the three common segments that the IP addresses of all devices on the network share.

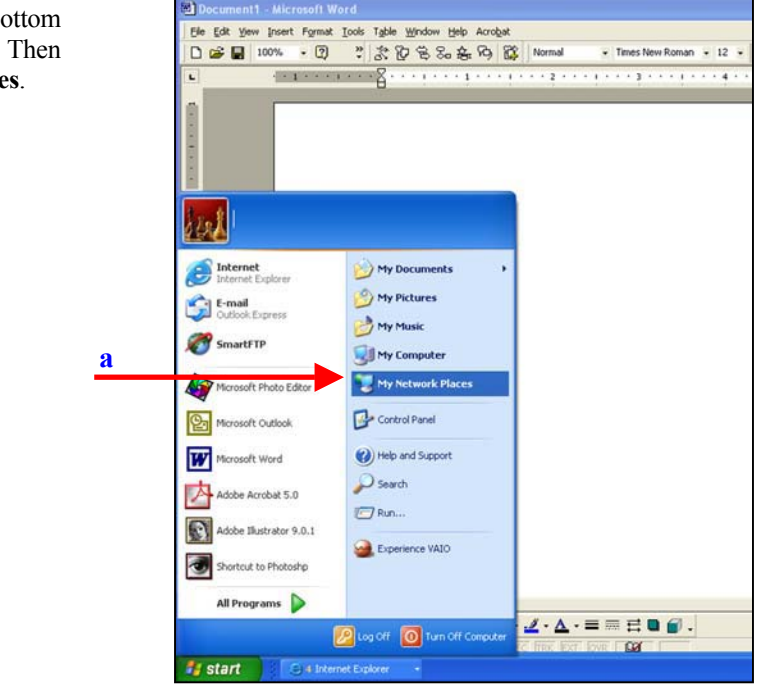

**a.** Click on **Start** in the bottom left corner of your screen. Then click on **My Network Places**.

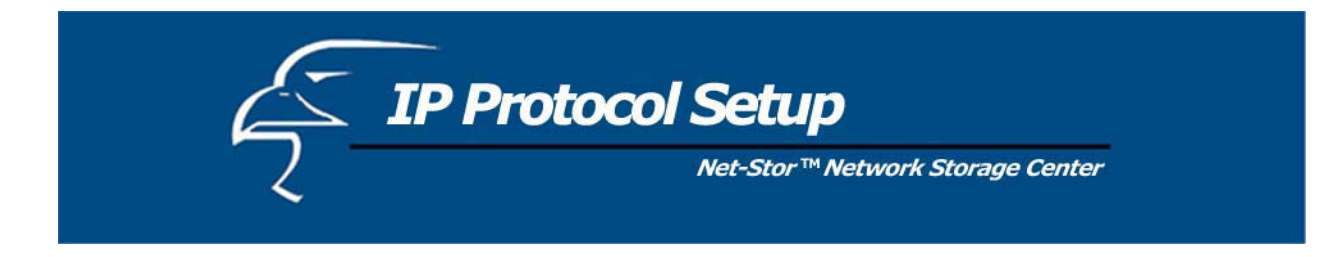

**b.** Click on **View Network Connections**.

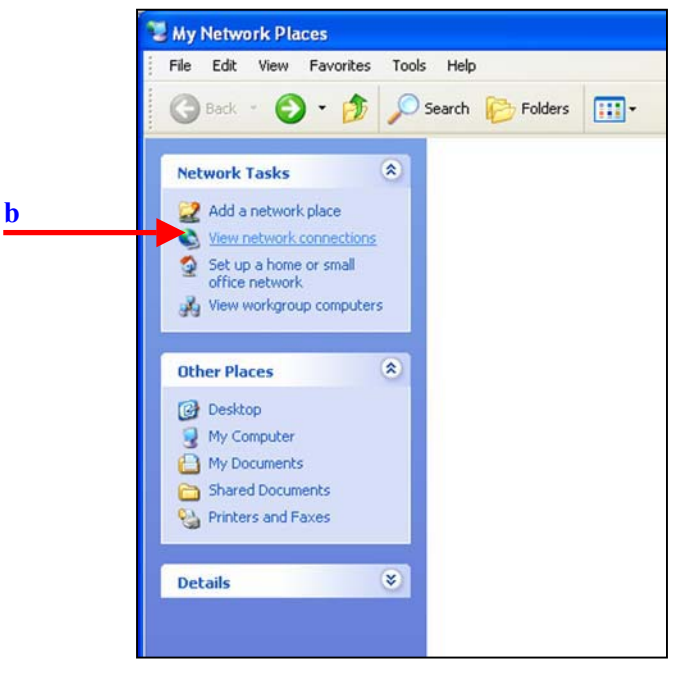

**c.** In the **Network Connections** window, you should see an icon titled **Local Area Connection** (or something similar). You can access this icon in two ways: *a*. by clicking or double-clicking on it, or *b*. by right-clicking on it and then clicking on **Status** from the resulting menu.

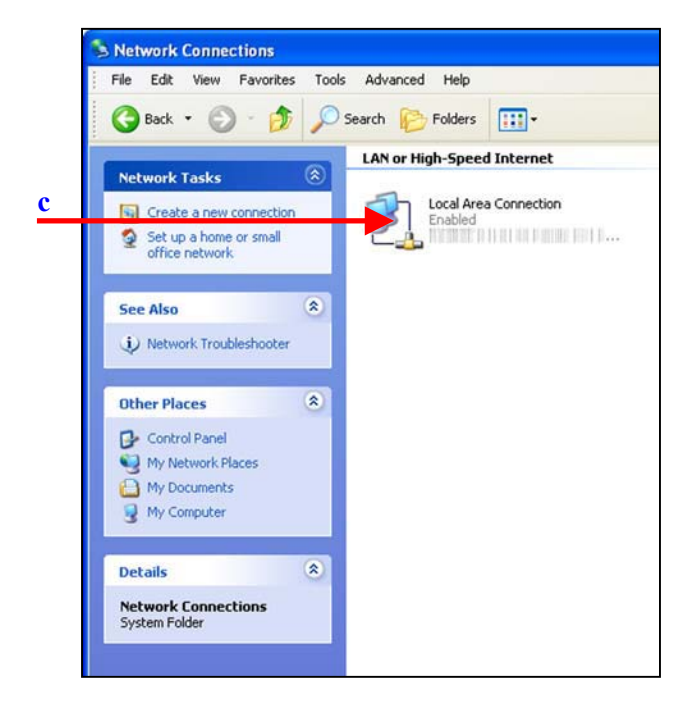

IP Protocol Setup

Net-Stor™ Network Storage Center

**d.** A window with the title **Local Area Connection Status** (or something similar) will appear. Click on the **Support** tab. Under the heading **Address Type**, you will find an **IP Address** line and a **Default Gateway** line. These two lines will have IP addresses with the first three octets in common. Use this information to set the IP address for your network camera. You will use these same three octets as the first three octets for the IP address of your network camera. The final octet will be a number between 0 and 254.

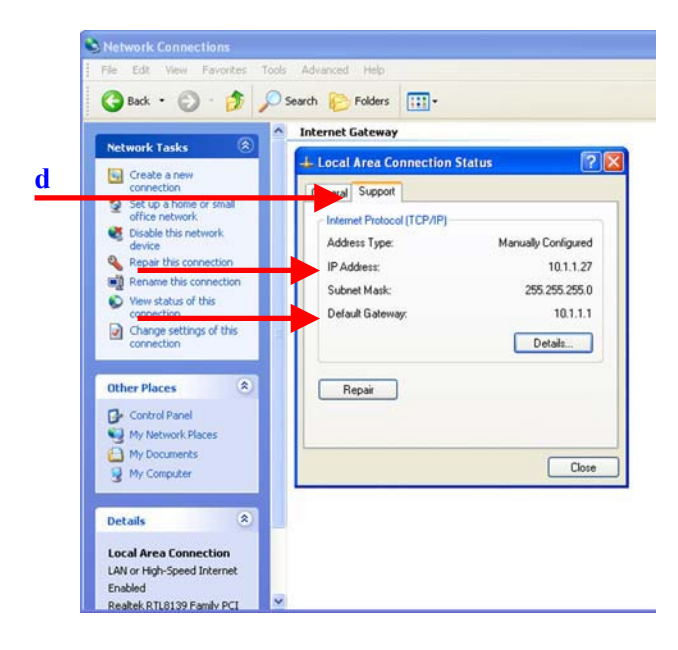

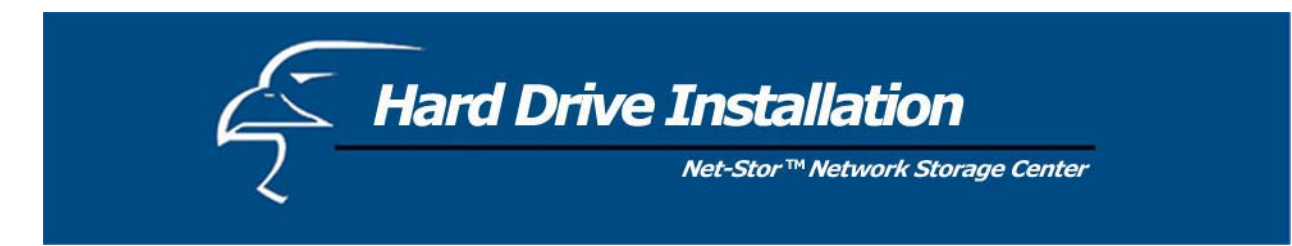

# **How to Connect Your Hard Drive to the Network Storage Center**:

1. Loosen the two screws on the rear panel either using a screwdriver or by hand.

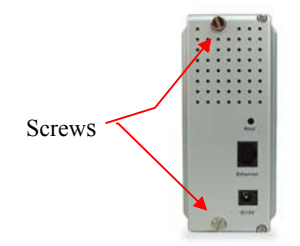

2. Grab the front panel and separate the hard drive holder from the case.

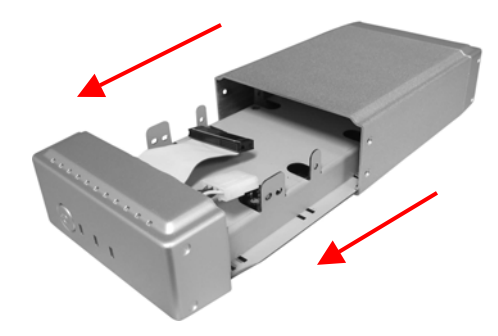

- 3. Your hard drive jumper should be set to **Master**. Different hard drives have different jumper settings. Please refer to your hard drive's user's manual for more information.
- 4. Insert the IDE connector into the IDE socket of the hard drive. Make sure Pin 1 on the cable is connected to Pin 1 on the hard drive socket. Pin 1 is the red or pink strip on the edge of an IDE cable. The IDE cables are designed to fit in only one direction, which will correspond to pin 1.

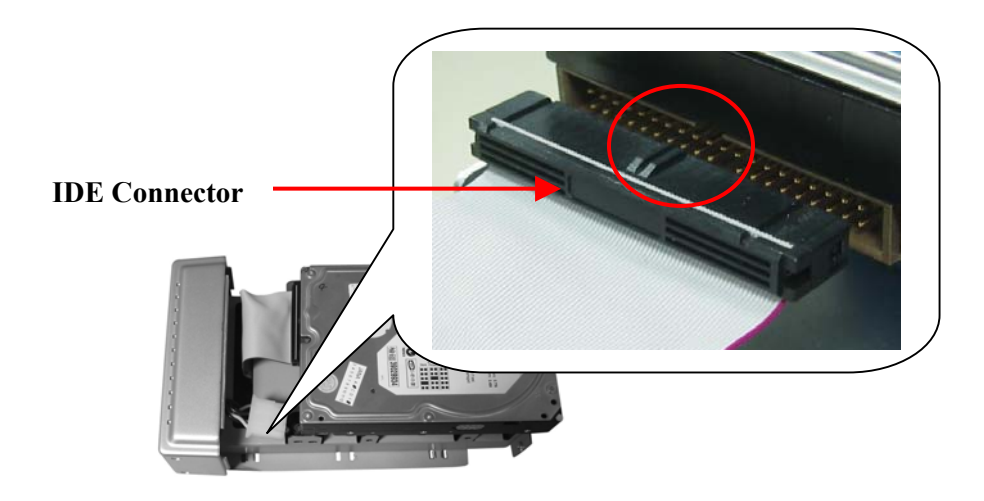

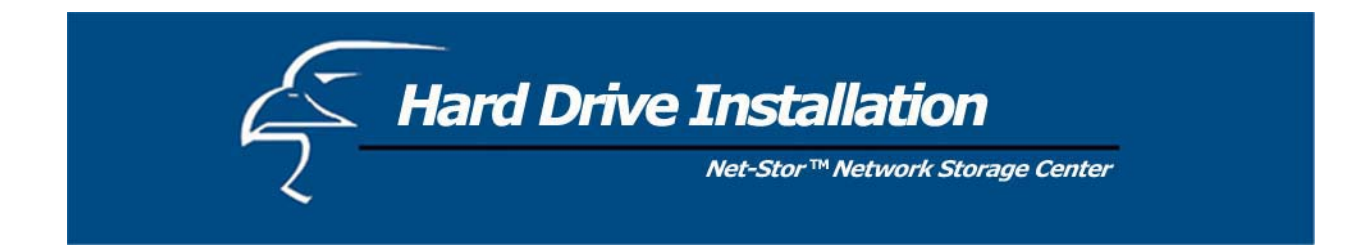

5. Push the power connector into the power socket of the hard drive, as shown. The power cable is designed to go in one way, to avoid any potential errors.

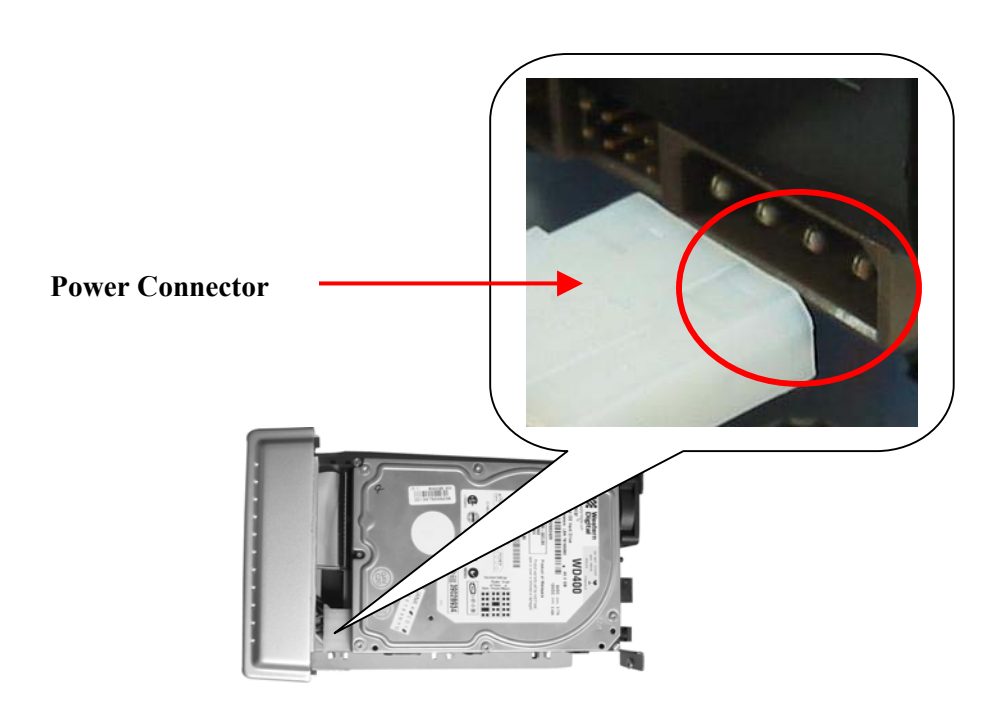

- 6. Secure the hard drive using the provided screws.
- 7. Push the hard drive and its holder back into the box and secure it with the two screws provided.

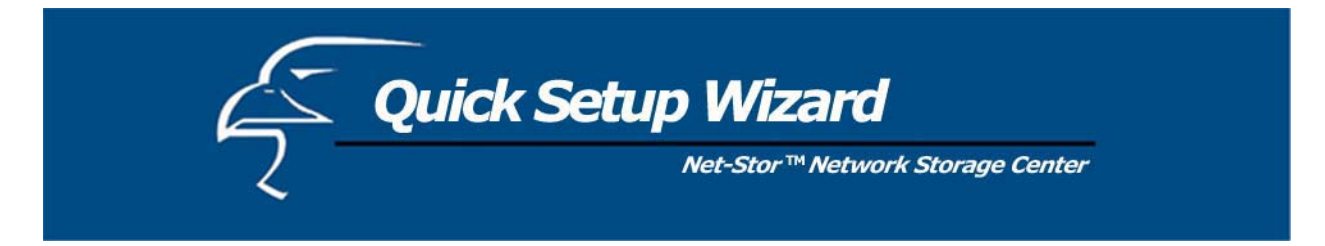

If you are using the Network Storage Center for the first time, the Setup Wizard will provide you with a simple and easy way to set up the device. The Setup Wizard will guide you through the connections of the necessary cables as well as the settings for network configuration.

*Note*: In the Setup Wizard, as well as the Network Storage Center's web user interface, you will frequently see the term "Network HD". It is interchangeable with the term "Network Storage Center" and both are used to describe the HNAS1. Please note, however, that "Network HD" is different from the term "HD" or "hard drive". "HD" or "hard drive" is used to describe a basic 3.5" IDE hard drive, not the Network Storage Center.

Please follow the steps outlined below:

## **1: Activate The Utility Software**

Place the utility CD (included with the HNAS1 package) into your CD-ROM drive and wait for the Autorun menu to appear on your screen. Then click on **Quick Setup Wizard**. If the utility does not activate automatically, click the **Start** button in the lower left corner of your screen, select **Run**, type **D:\autorun.exe** (where D is the letter of your CD-ROM drive) into the open window and click **Enter**.

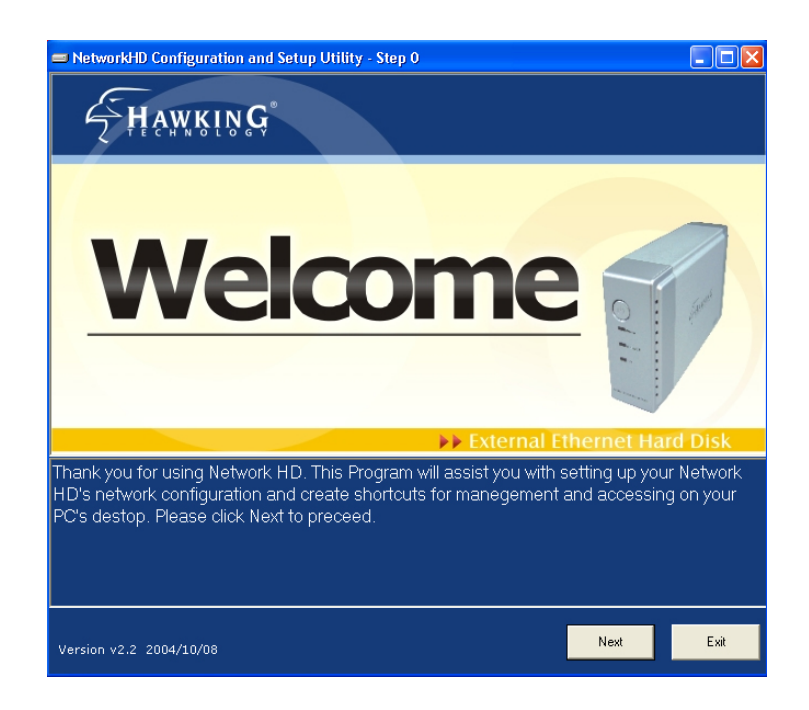

## **Welcome Page**

- المنابع The figure shown above is the Welcome page for the **Quick Setup Wizard**. Follow the program, as shown in the pages that follow, to complete the LED check, installation of basic cables, and network configuration.
- المنابع Click **Next** to continue.

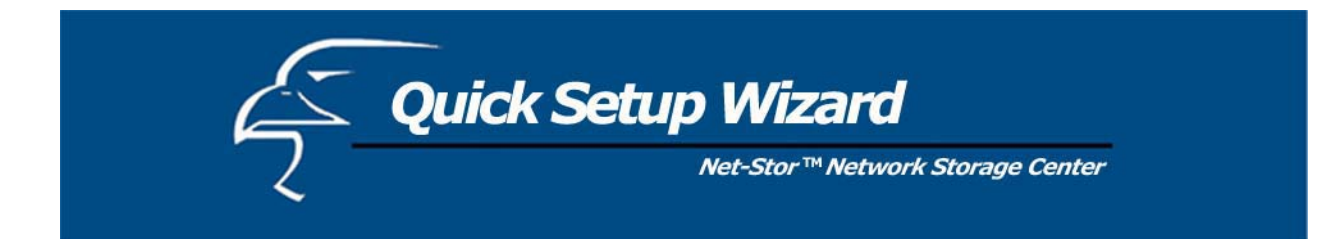

**2: Follow the Setup Wizard to Complete Installation** 

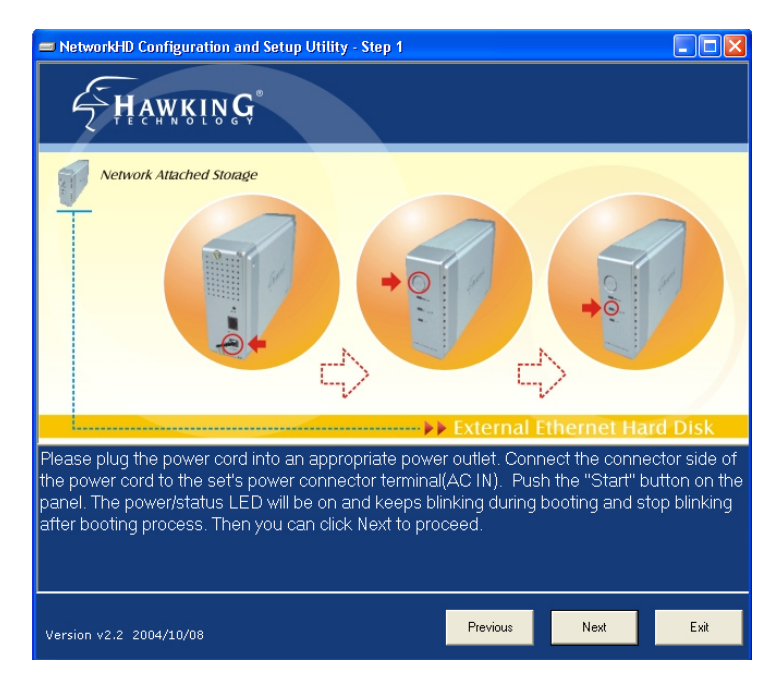

**Power On** 

- Connect the power cord and press the "Power" button on the front panel of the Network Storage Center.  $\blacksquare$
- Ensure that the "Power" LED is lit green.

*Note*: To power off the device, hold down the "Power" button for at least five seconds until the "Power" LED starts blinking and then turns off.

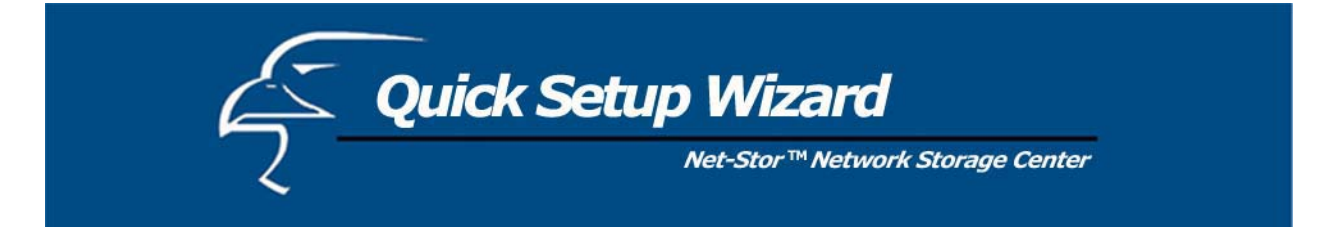

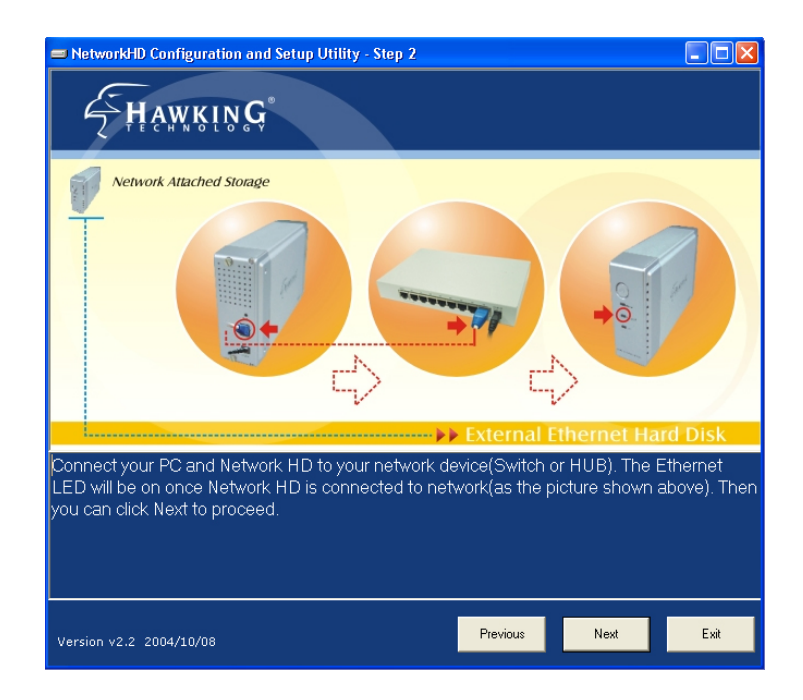

**LAN Connection** 

- $\blacksquare$ Connect the Network Storage Center and router/switch (or PC) with an RJ-45 Ethernet cable.
- $\blacksquare$ Ensure that the "Link/Act" LED is lit green.

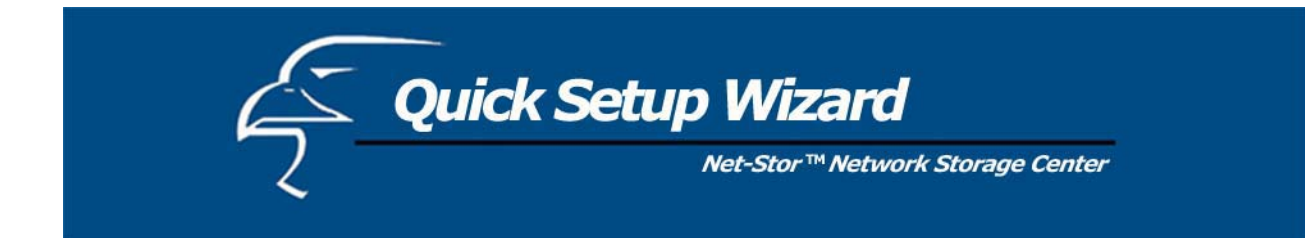

## **3: Click "Next" to start the Scan**

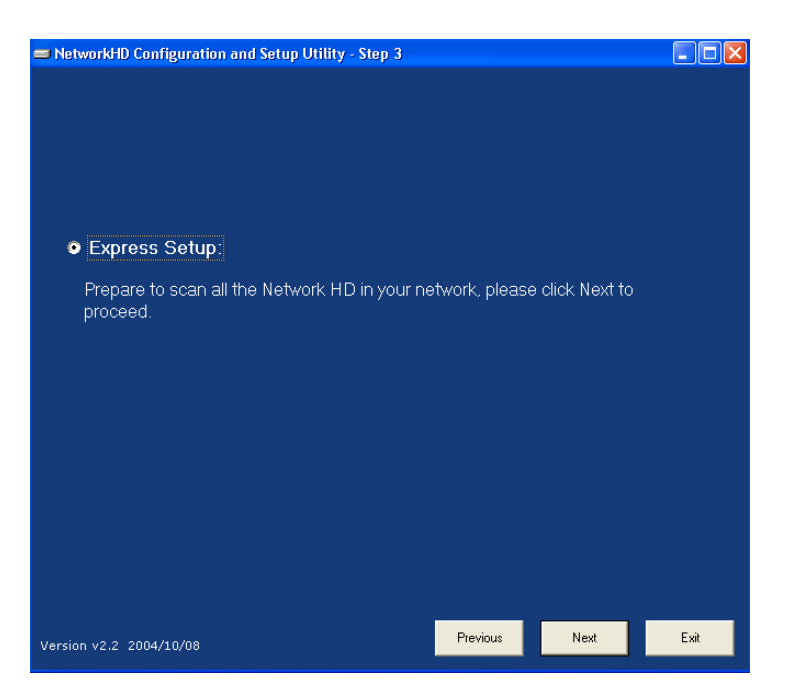

**Prepare to Scan** 

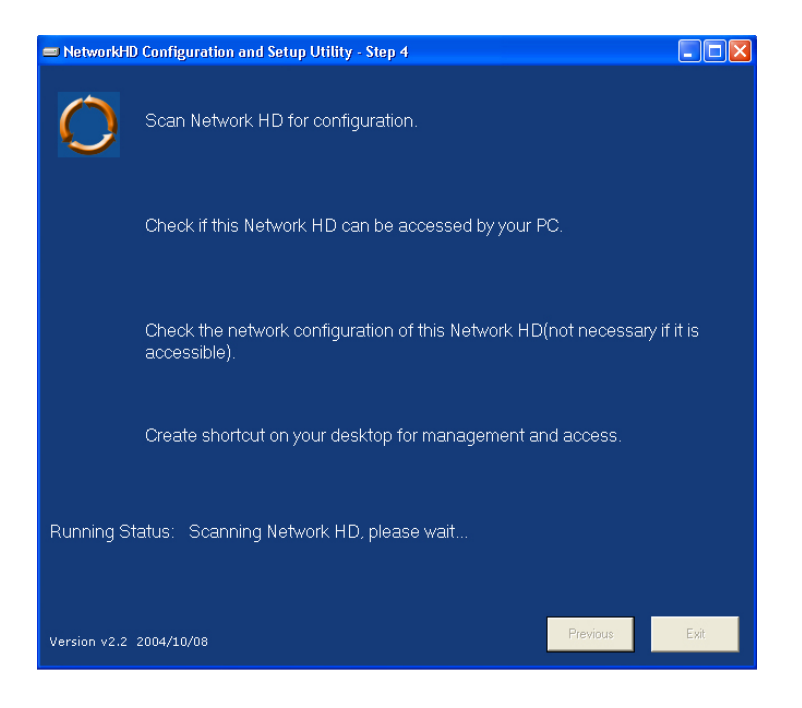

#### **Scan Hard Drives on the Network**

 $\blacksquare$ The Setup Wizard will scan your network to locate all available Network Storage Centers (or Network HDs)

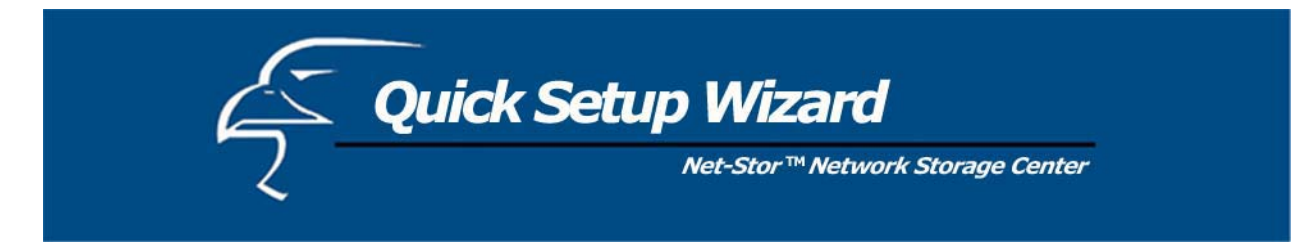

*Refer to the figure on the following page*. Select the Device you want to set up and Click "Next".

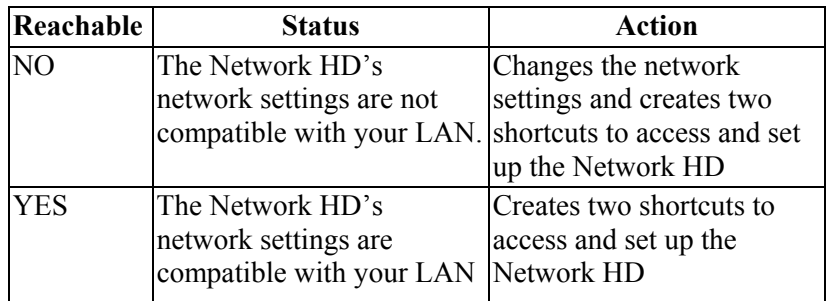

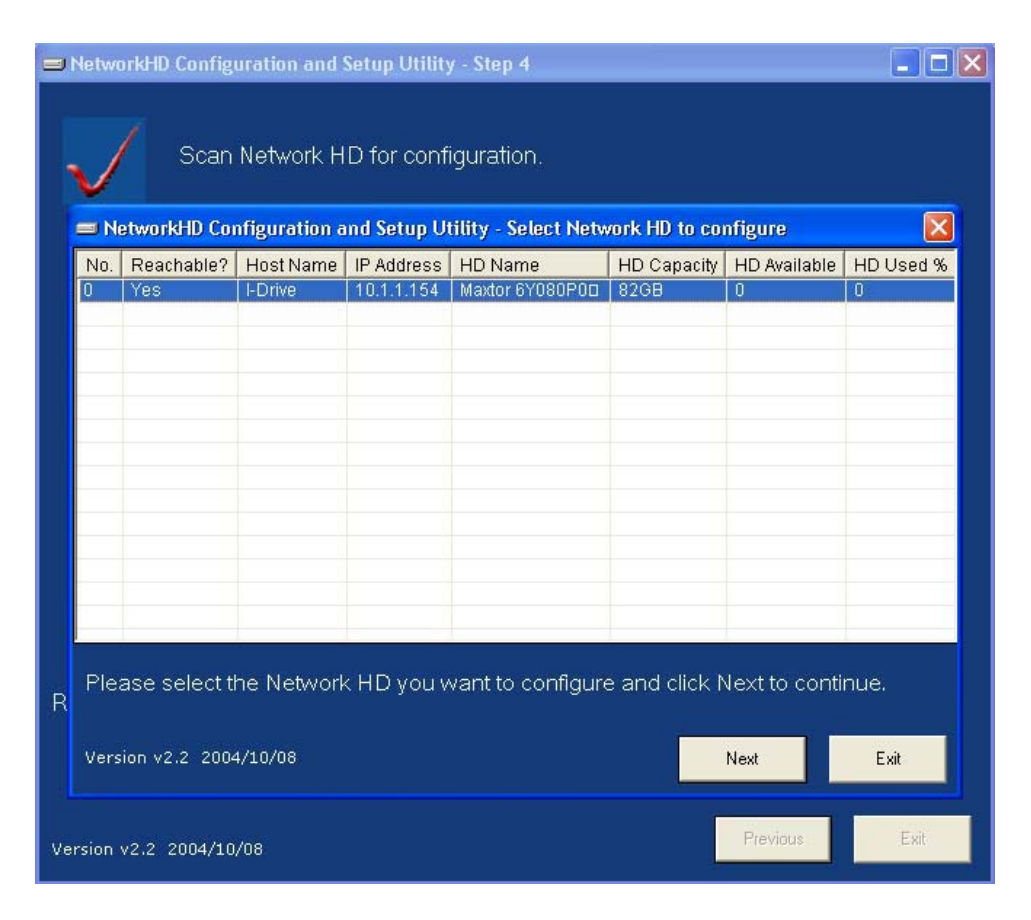

**Hard Drive(s) Found** 

The Setup Wizard should automatically assign to the device an IP address that is consistent with your existing network settings.  $\blacksquare$ 

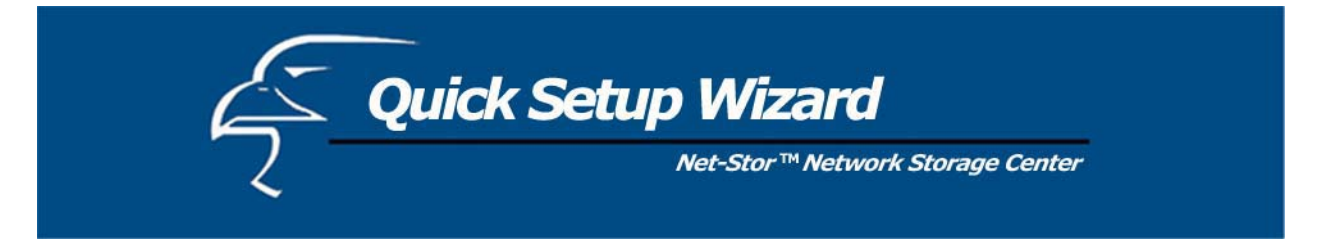

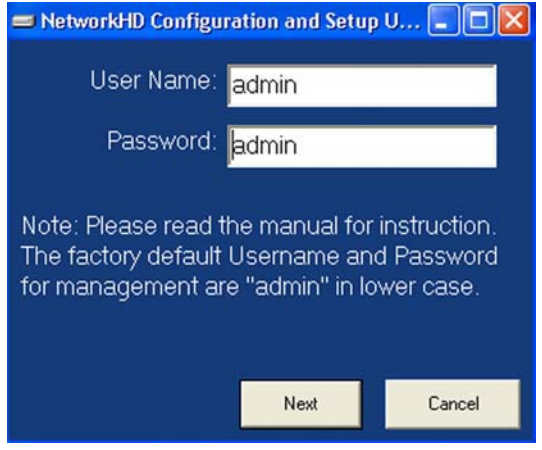

**User name/Password Reminder** 

When the box shown above appears, please input "**admin**" in both fields, as these are the default values for both the User Name and Password. For more information, please refer to the user's manual.  $\blacksquare$ 

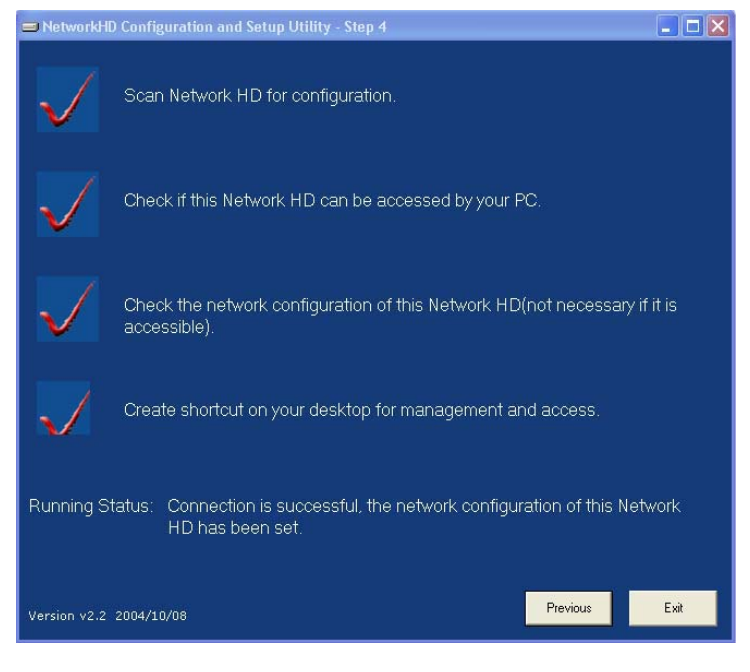

**Settings**

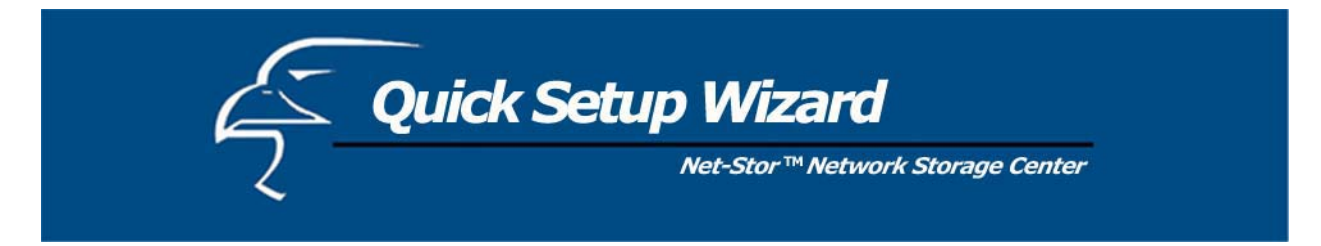

The Setup Wizard should complete successfully. This will be indicated by the red check marks in the figure on the previous page. ٠.

If the Setup Wizard does not complete successfully, please try the following:

- Check your network or PC settings to make sure that they are configured properly
- Re-start and proceed through the Setup Wizard again
- Refer to the user's manual (on the CD) for help

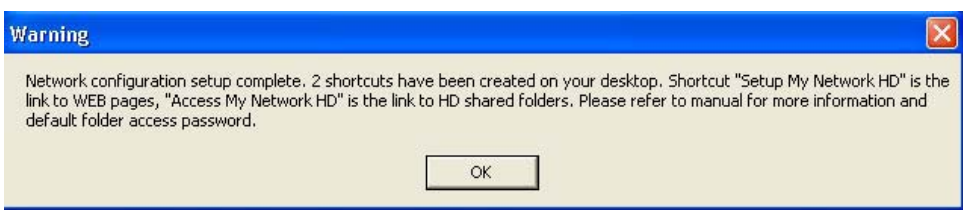

**Please read this carefully.** 

- $\blacksquare$ If the Setup Wizard completes successfully, the message shown above will appear. Please read it carefully and click **OK**.
	- o The shortcut "Setup My Network HD" will connect you to the device's web user interface when you double-click on it. Again, the default User Name and Password are both "**admin**".
	- o The shortcut "Access My Network HD" will allow you to access the drive and shared folders when you double-click on it.

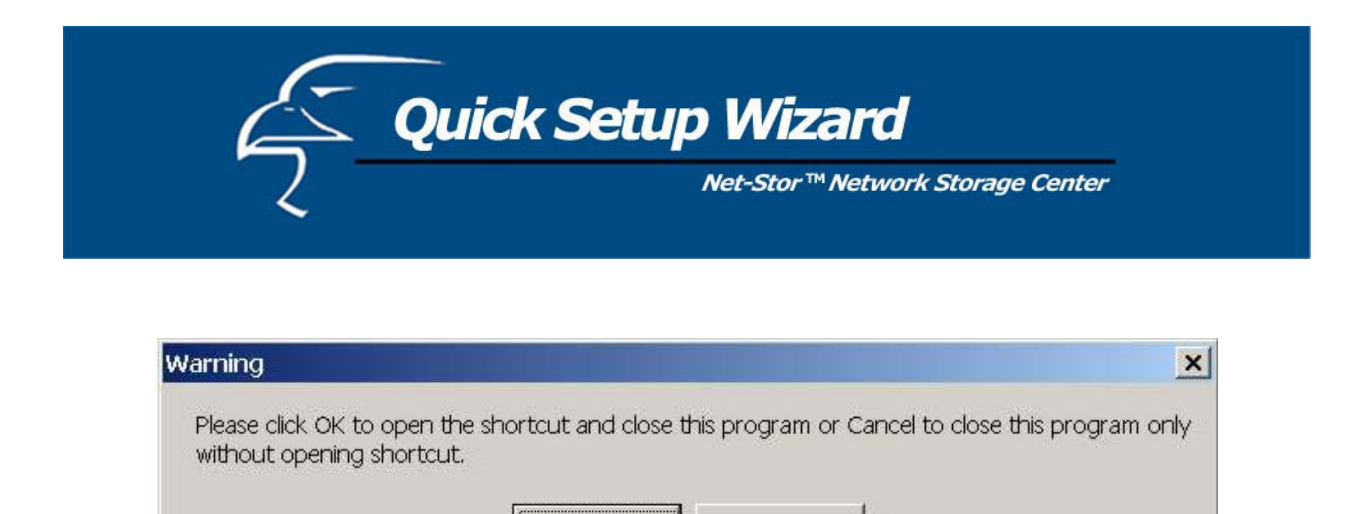

**Click OK to set up your Network Storage Center**

Cancel

Click **OK** to access the device's web-based user interface, or click **Cancel** to close the Setup Wizard program without opening the webpage.

OK

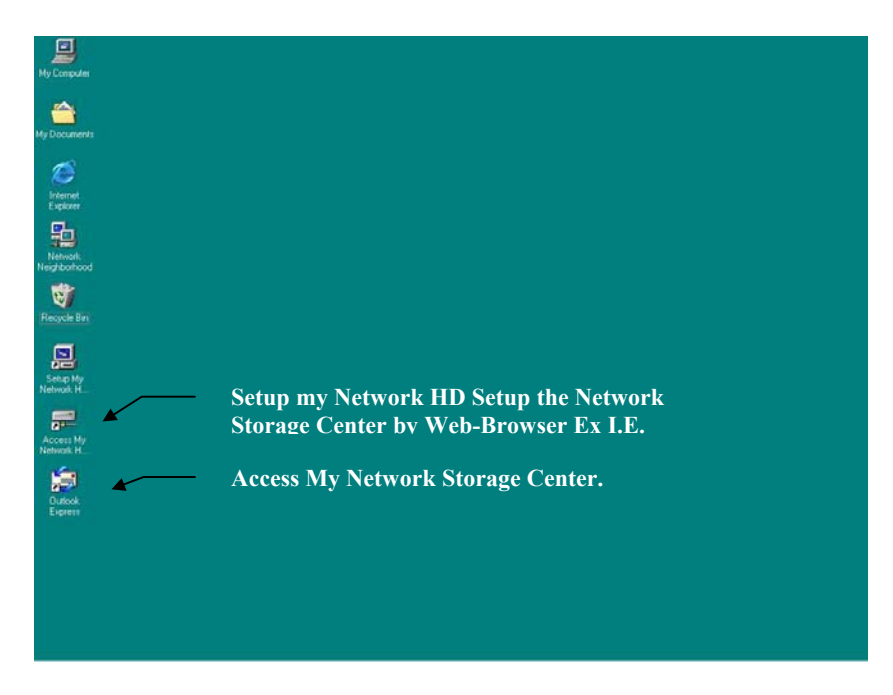

#### **Icons Created**

When you see that the two icons have been created on the desktop of your PC, you can start using the Network Storage Center or configure additional settings via the web-based user interface. Regarding the settings, please refer to the "Management Guide" in the user's manual.

*Note*: It is recommended (but not necessary) that you map the Network HD to your PC as a network drive. The device will then automatically reconnect and always be available as a network drive whenever you re-start your PC. For more details, please see the "Setup Tip" that follows the "Management Guide" section of this user's manual.

Regarding the steps for access and setup, please follow the instructions in the pages that follow.

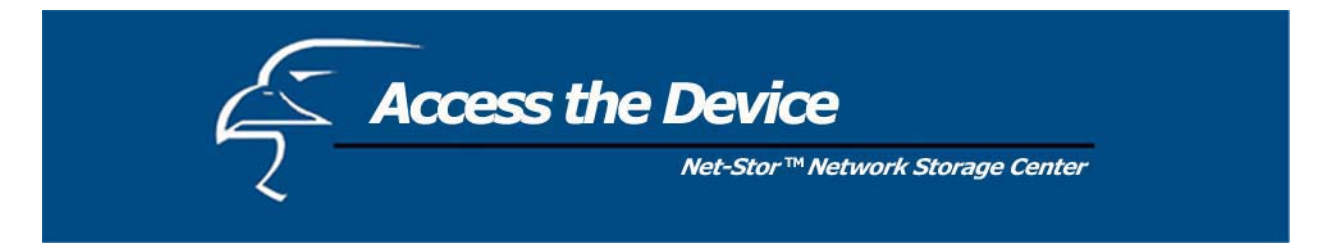

- 1. Click the "Access my Network HD" icon to access the Network Storage Center. There are three predefined accounts for you to use: all, power, guest. By default, their authorization levels are set as follows:
	- a. ALL=Read/Write
	- b. Power=Read/Write
	- c. Guest=Read Only

The user can adjust the authorization levels of these accounts by clicking on **Share** in the "Folder Configuration" page within the "Share" section of the device's webpage.

- 2. By default, you can enter "all", "power", or "guest" for the Username and Password. For example:
	- Username: all
	- Password: all

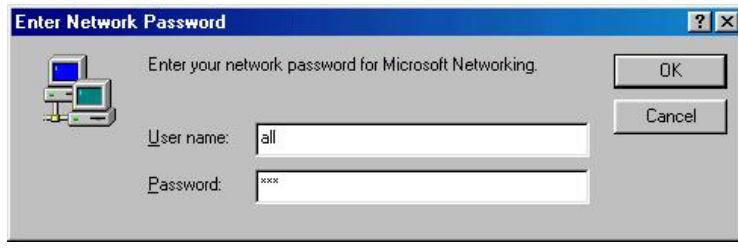

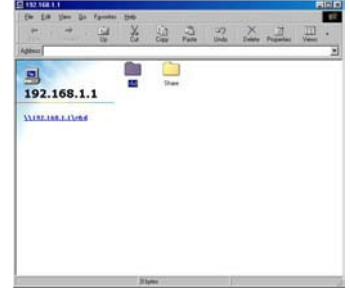

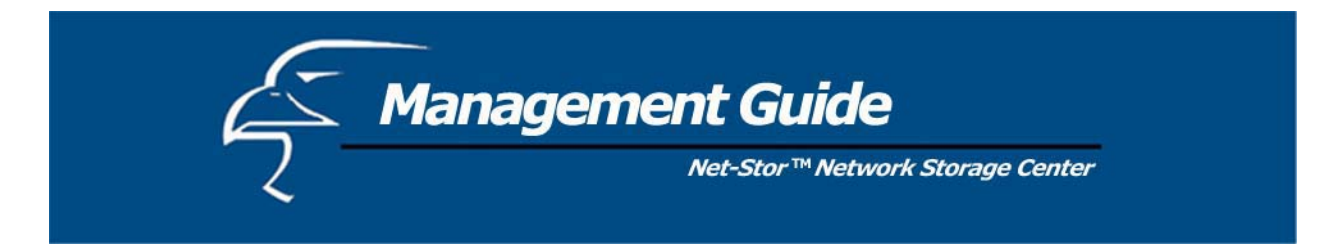

# **Set Up the Network Storage Center**

In order to configure the Network Storage Center via your computer using a web browser, please follow the steps listed below:

- *1.* Double click the "Setup my Network HD" icon on your desktop screen.
- *2.* Type the device's new IP address into the URL web address location and press **Enter**.

The Username and Password window will appear.

- **•** Enter **admin** in the User Name location (default value).
- **•** Enter **admin** in the Password location (default value).
- Click the "OK" button.

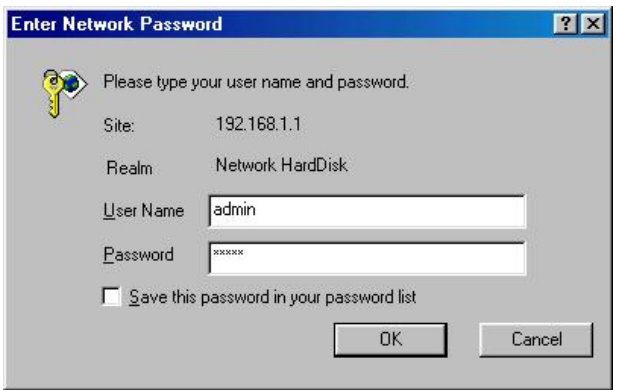

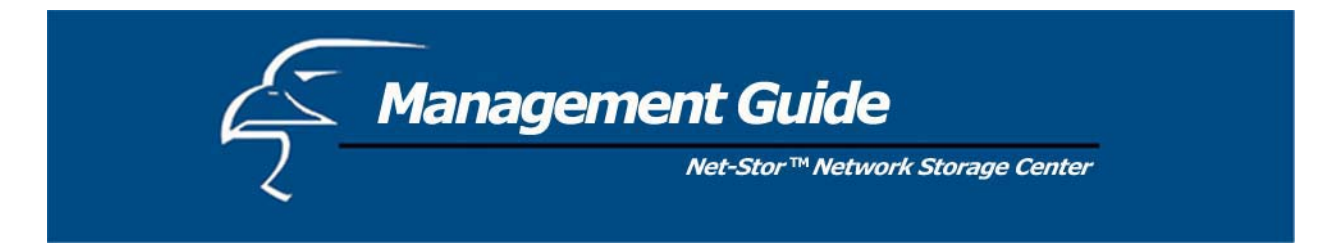

#### **Homepage**

The Network Storage Center has a web-based graphical user interface (GUI) that can be accessed using a standard HTML (HTTP v1.0) compliant browser.

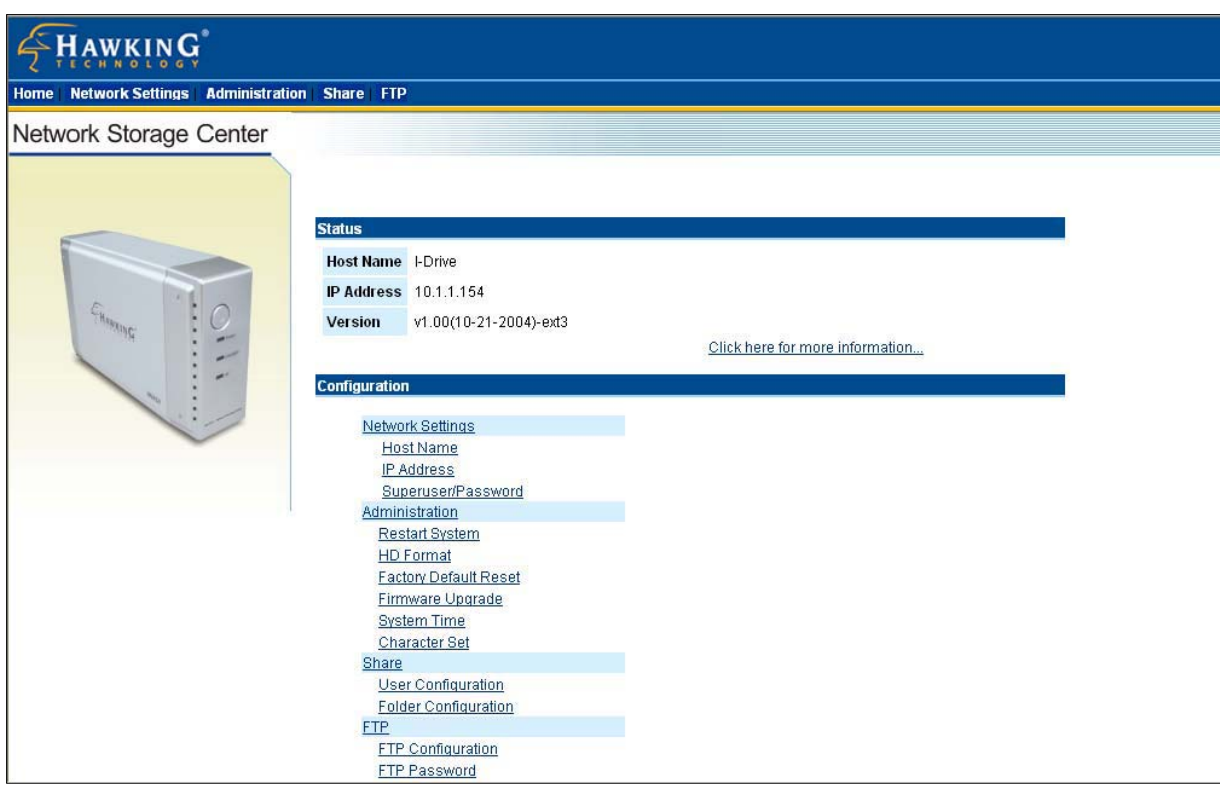

## **The Network Storage Center's Homepage**

#### **Home**

#### *Status*

Host name: the term used to identify the Network Storage Center in "My Neighborhood" IP-address: the Network Storage Center's IP address Version: the current version of the firmware

#### *Configuration*

To link to the item you want, click on the appropriate link.

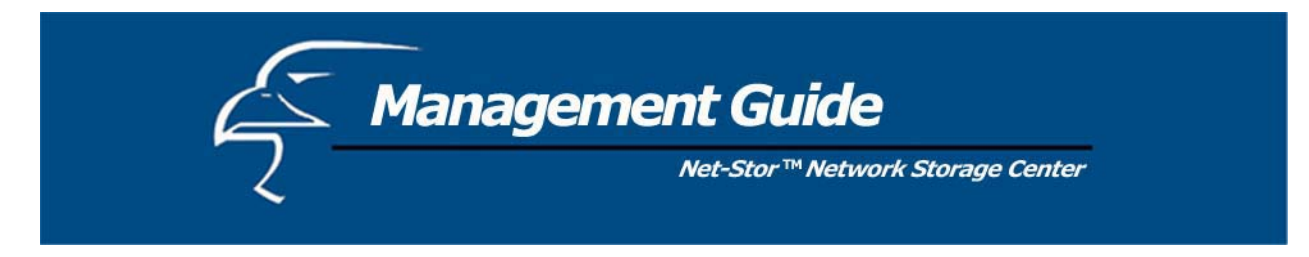

#### **Status Details**

To see more info about the Network Storage Center, such as percent of hard drive used, "up-time", Samba users, and FTP users, please click on "Click here for more information…" on the homepage.

- $\blacksquare$  HD used (%): the percentage of the total hard drive space that is currently in use
- Up-time: the amount of time your Network Storage Center has been in use
- **Samba (SMB)** Users: the number of members using the Network Storage Center
- **FTP Users: the number of members using the Network Storage Center by FTP client**

Note: The Network Storage Center allows up to a maximum of five online Samba (SMB) users and up to a maximum of five online FTP users.

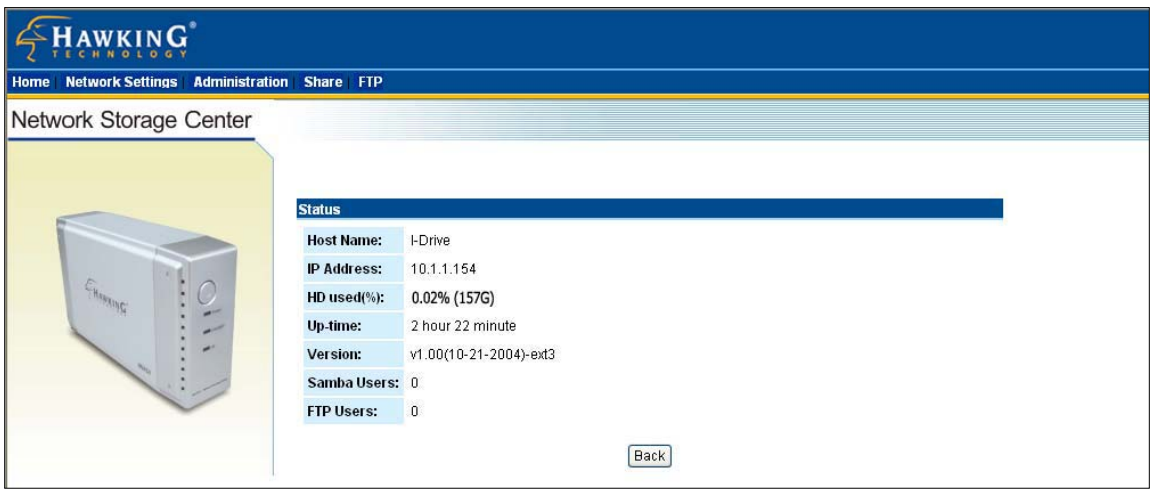

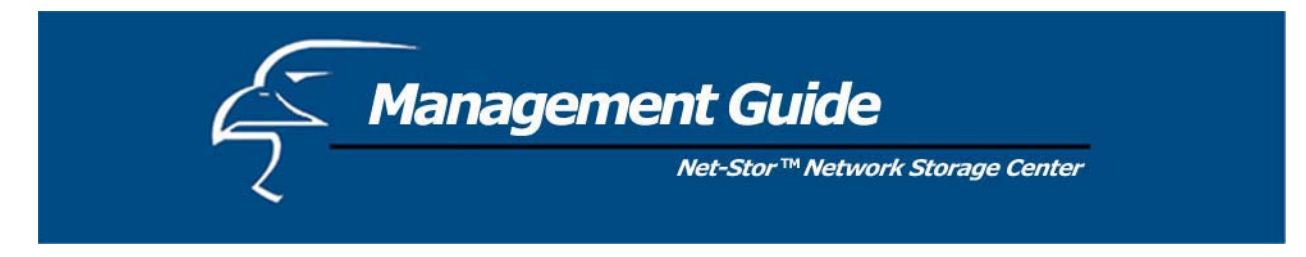

## **Network Settings**

In the Network Settings page, you can set up or change the networking configurations for the device, including Host Name, IP Address and SuperUser/Password. After you finish configuring the settings, the Network Storage Center will appear in "My Neighborhood".

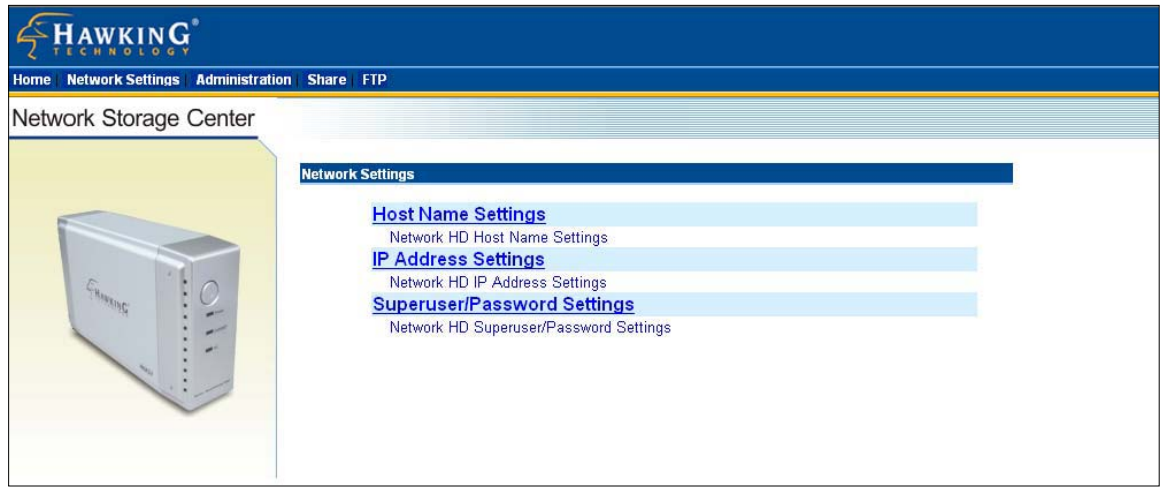

## *Host Name*

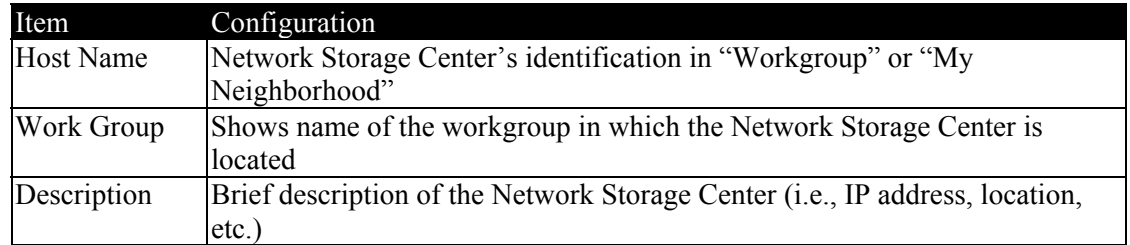

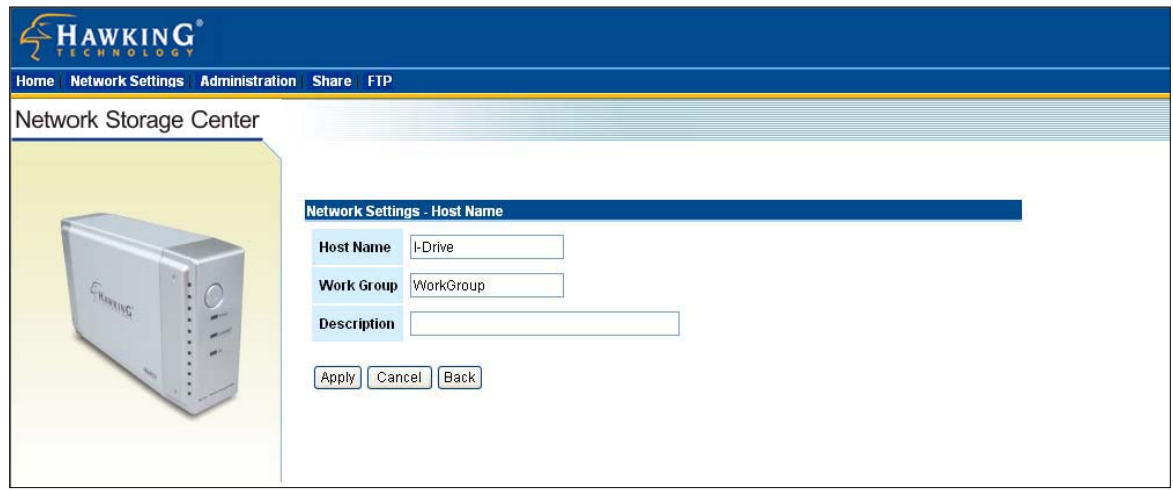

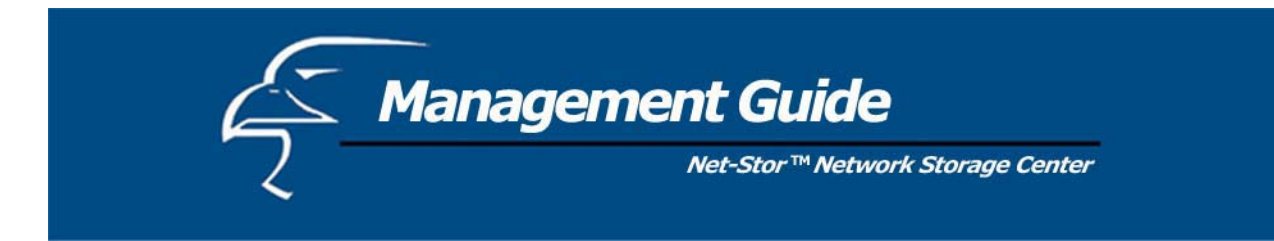

# *IP Address*

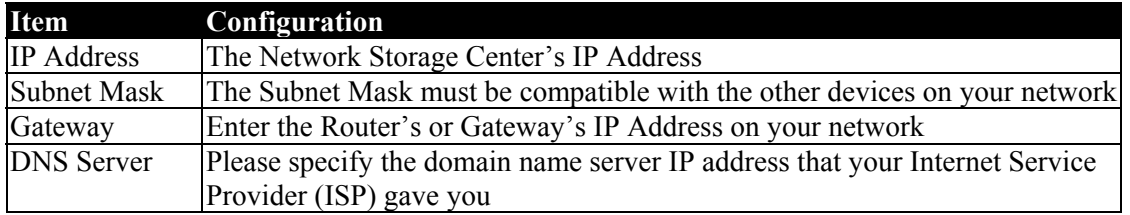

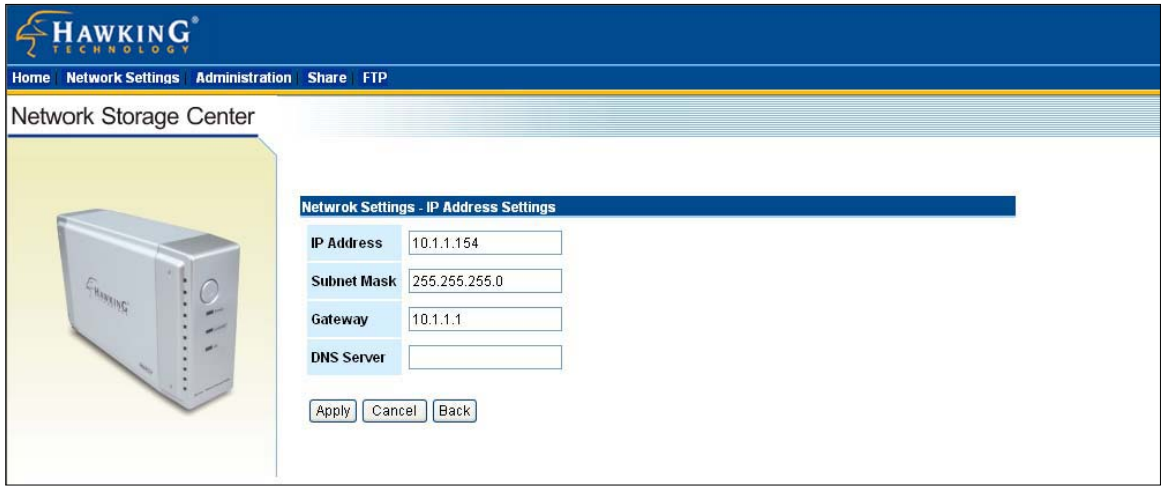

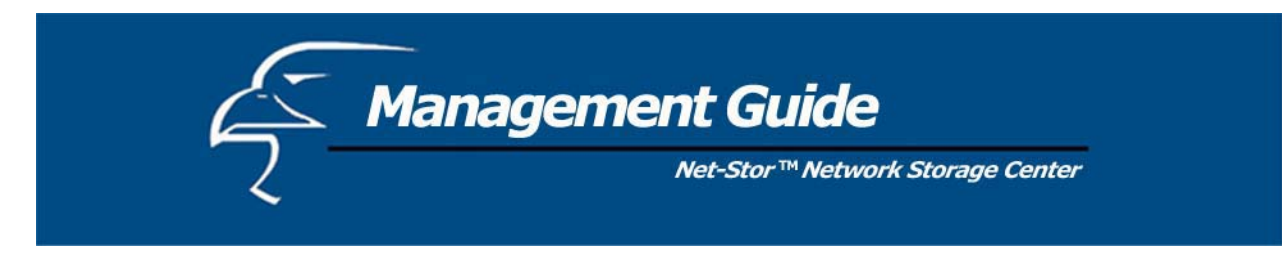

#### *Superuser/Password*

In this page, you can set up the **administrator's** User Account/Password. You will need this to access the web-based UI to set up and configure the Network Storage Center. Only the administrator or "superuser" has access rights to change the Network Storage Center's configuration.

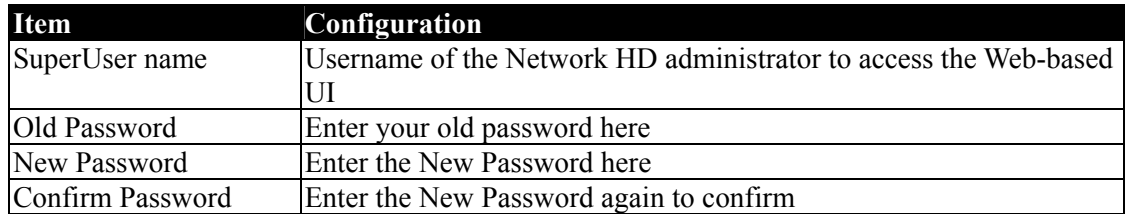

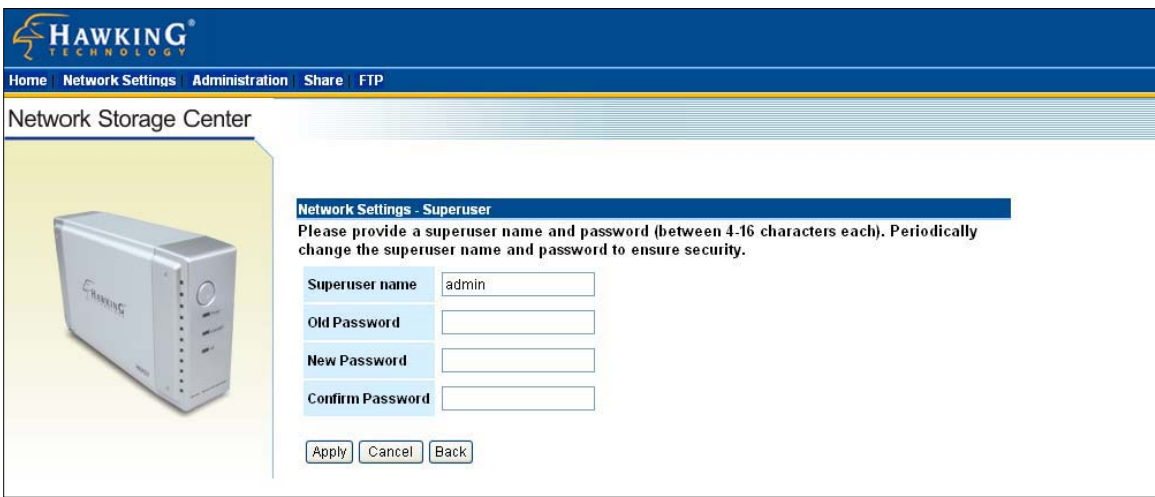

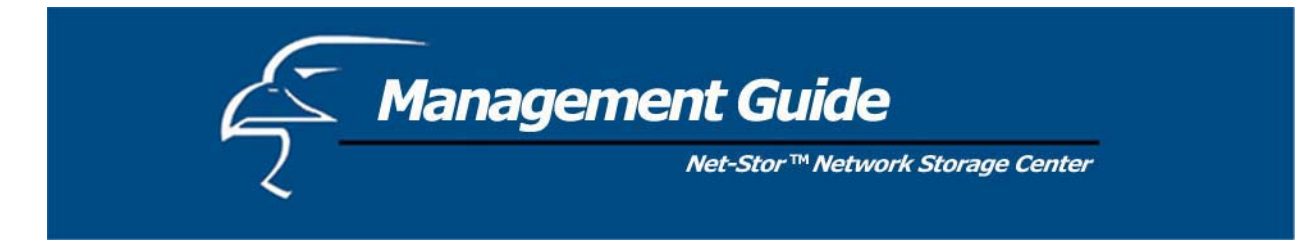

#### **Administration**

On this page, you can manage the Network Storage Center using the following tools:

- System Restart
- $\blacksquare$ HD Format
- Factory Default Reset
- **Firmware Upgrade**
- $\blacksquare$ System Time
- $\blacksquare$ Character Set

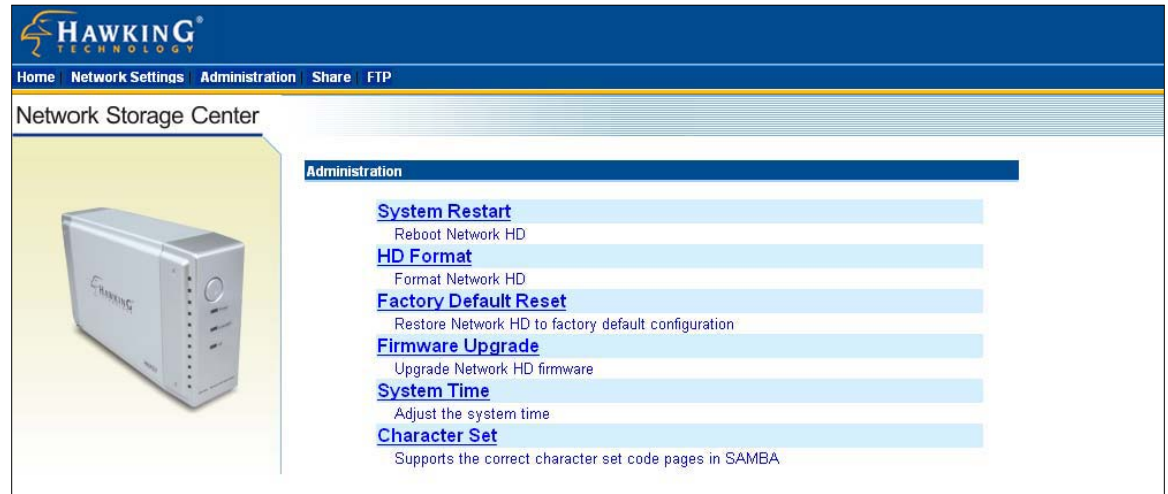

#### *Restart System*

To Restart the Network Storage Center, Click "Yes" (see figure below). Do not power off the device before the system restart is completed.

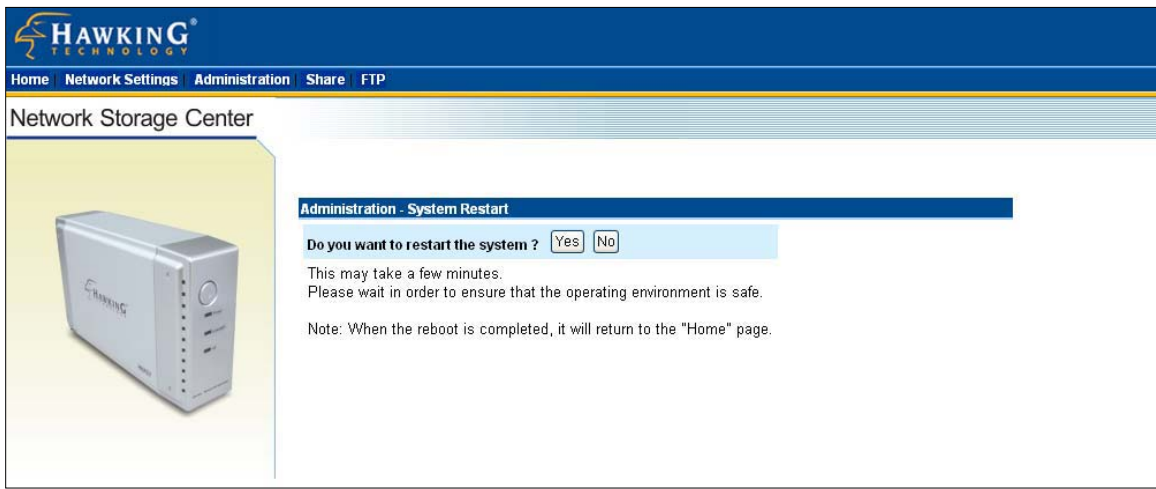

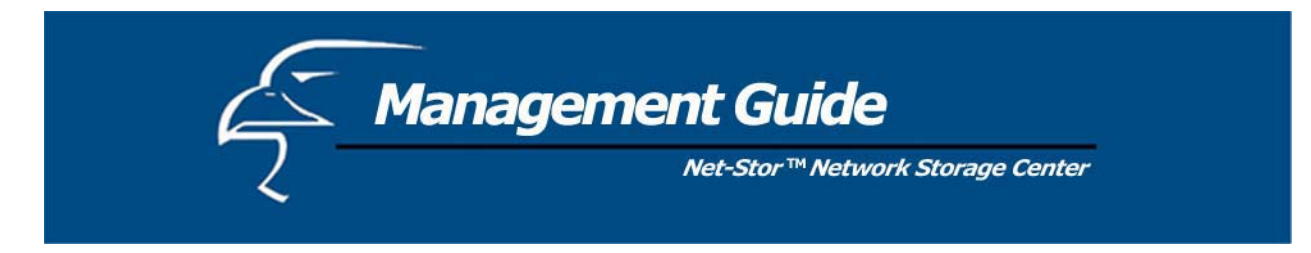

### *HD Format*

When you see this message "**HD Unable to use**" in the "**(%) of HD used**" field (see figure below), it means that your hard drive is a new, unformatted hard drive or it is not formatted to EXT3. In this case, you will need to format it.

**Caution:** When you click "Yes" to the question "Do you want to format the hard drive", partitions (if any) on your hard drive will be formatted and all your data will be erased.

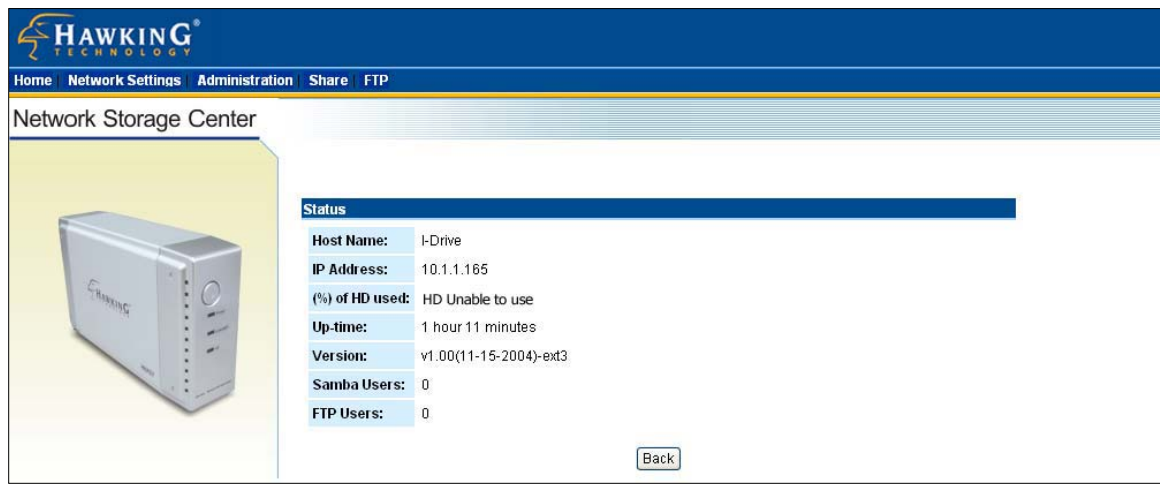

To format the hard drive, click "Yes" (see figure below).

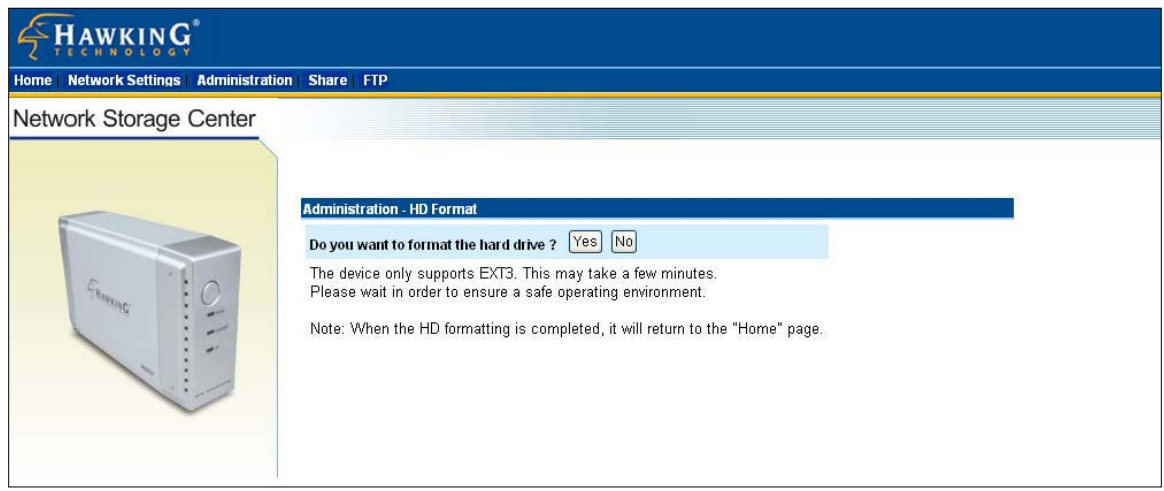

Please wait during the formatting process. Do not power off the system or close the browser. During the formatting process, a status bar will appear that displays what percentage of the formatting has been completed. After the format process completes, the system will restart automatically.

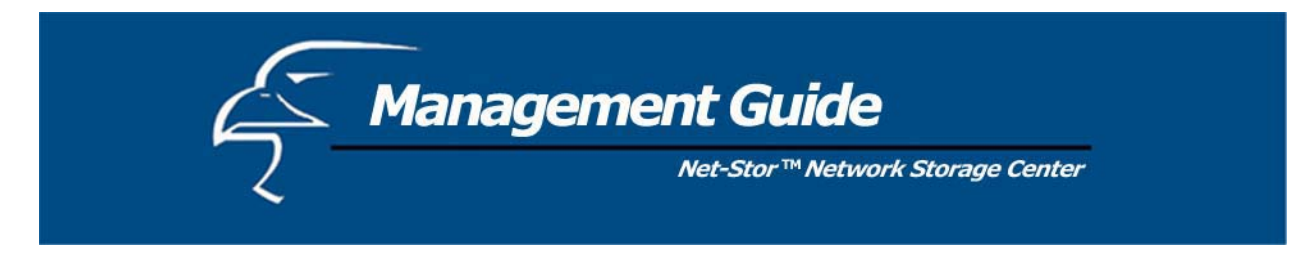

## *Factory Default Reset*

To restore the Network Storage Center to its default configuration, click "Yes" (see figure below). Do not power off the device before the system is ready.

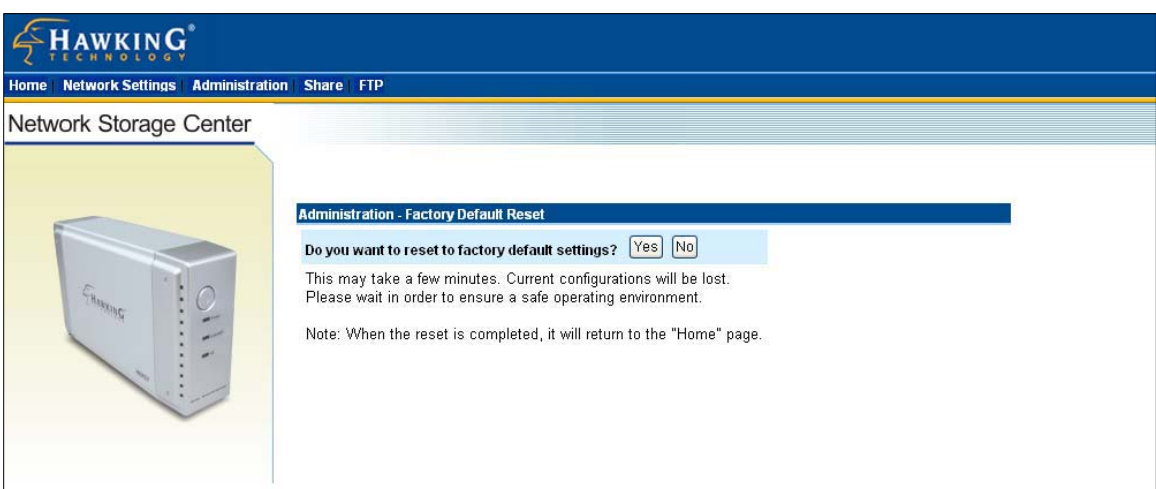

# **Firmware Upgrade**

To upgrade the Firmware:

- 1. Click Browse…
- 2. Select the firmware file you want to you for the upgrade process.
- 3. Click Apply

**Caution:** Do not power off the device during the upgrade process, as this could damage it.

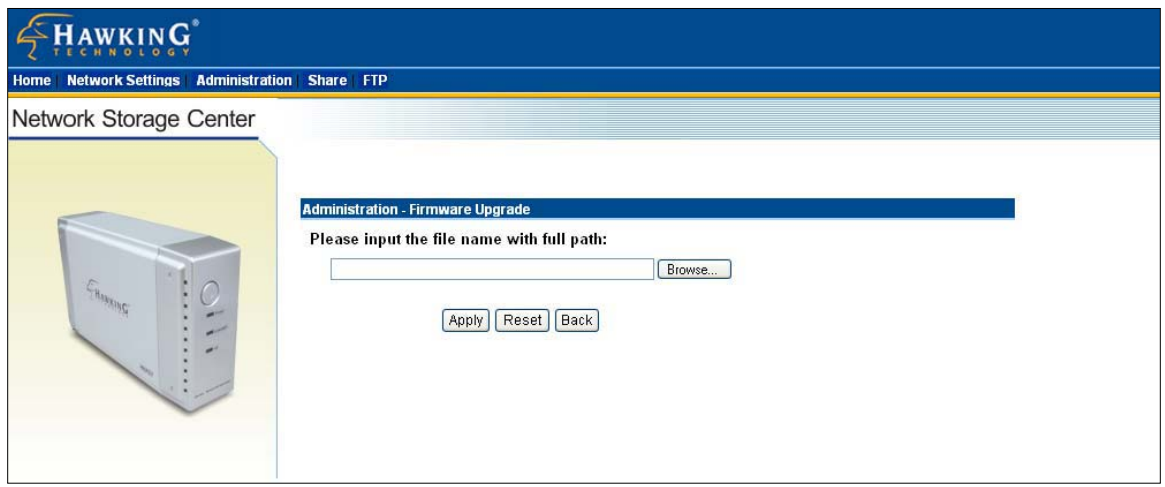

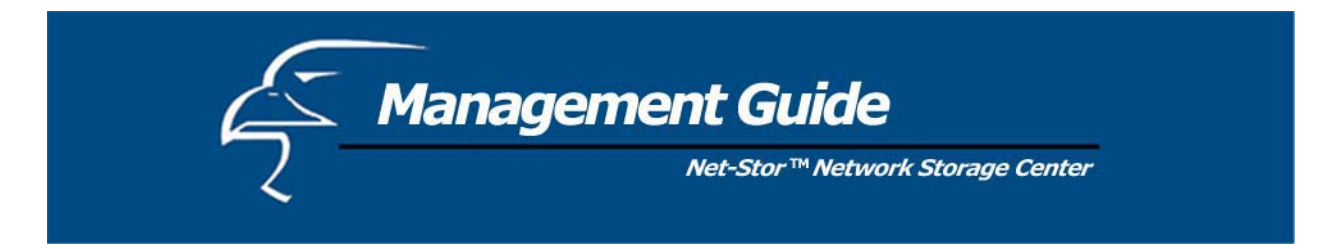

# *System Time*

- 1. If your system is not connected to the Internet, click "Time Sync" to synchronize the current time with your PC's.
- 2. If your system is connected to the Internet, you can use "Time Server" and select "Time Zone" to perform the time synchronization. Please remember to click "Save". You will see the changes at the next system boot.

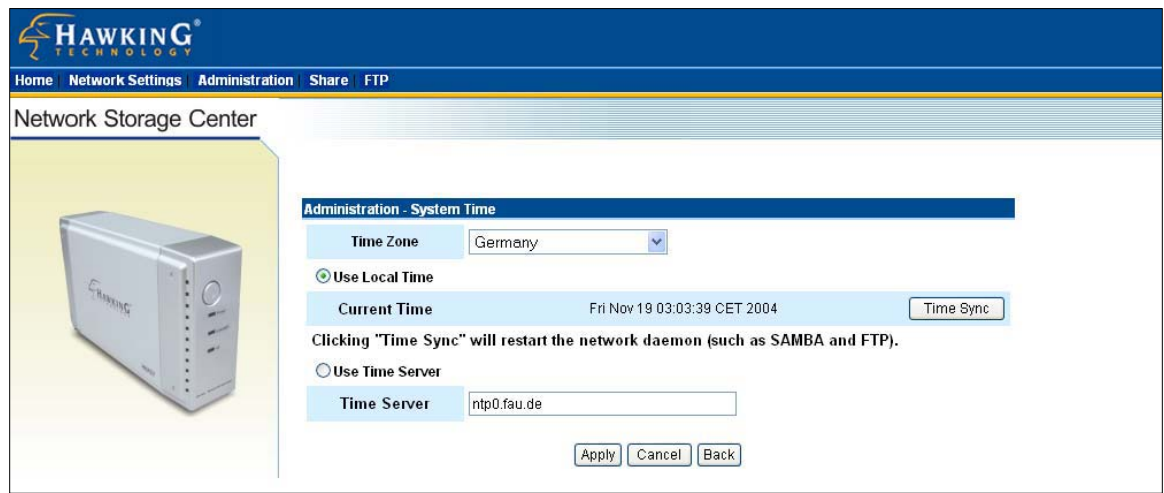

## *Character Set*

If you need to make changes to the character set, you can choose the correct character set for your file system by scrolling down the menu, selecting the appropriate set, and the clicking "Save".

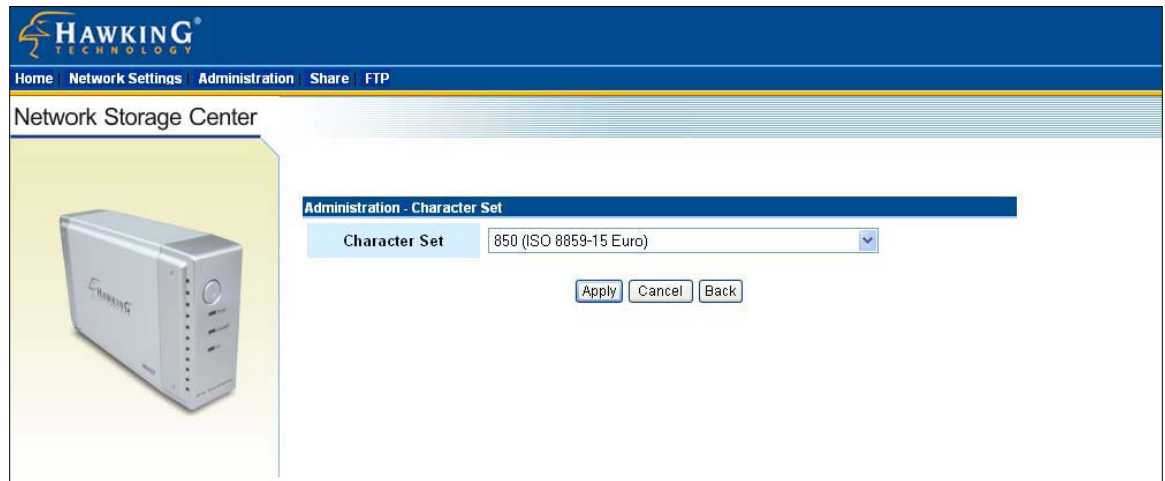

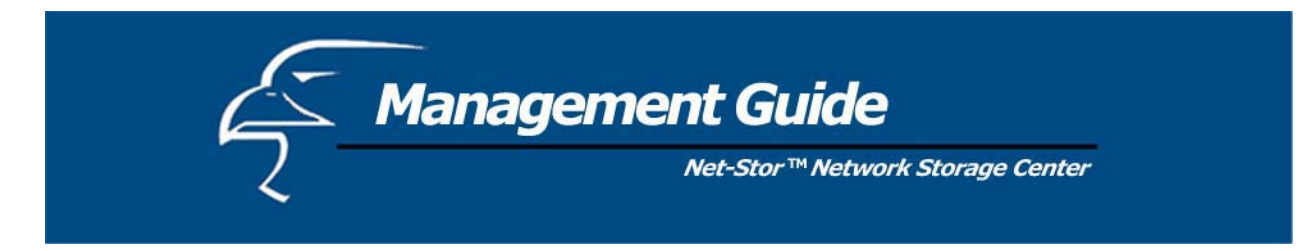

#### **Share**

From this section, you can manage the Network Storage Center's users and folders.

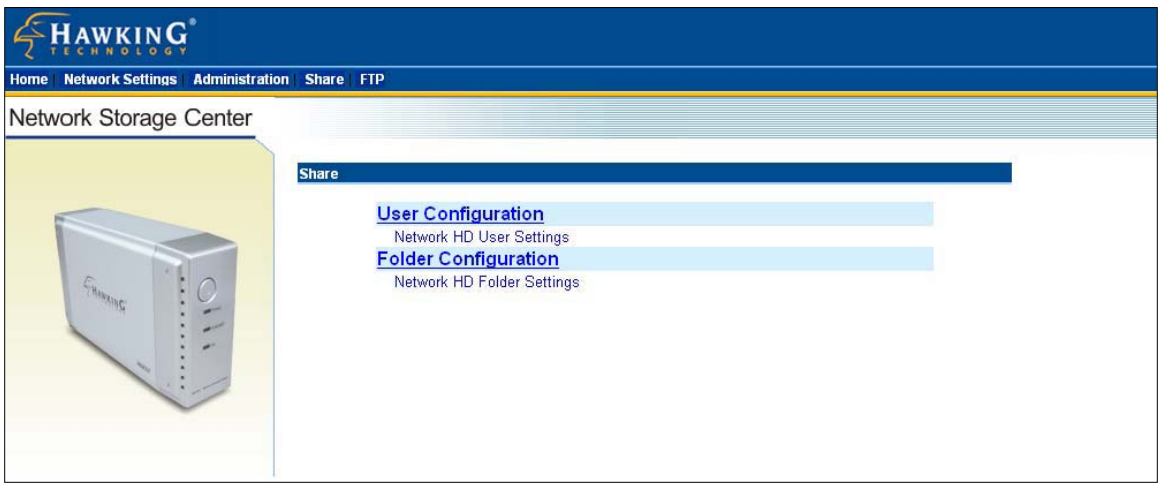

## *User configuration*

On this page, you can add and remove users, and set up the user configuration. You can add as many users as you need; the restriction on the number of users only applies to five *concurrently connected* users. The three default accounts cannot be removed.

*Add User* 

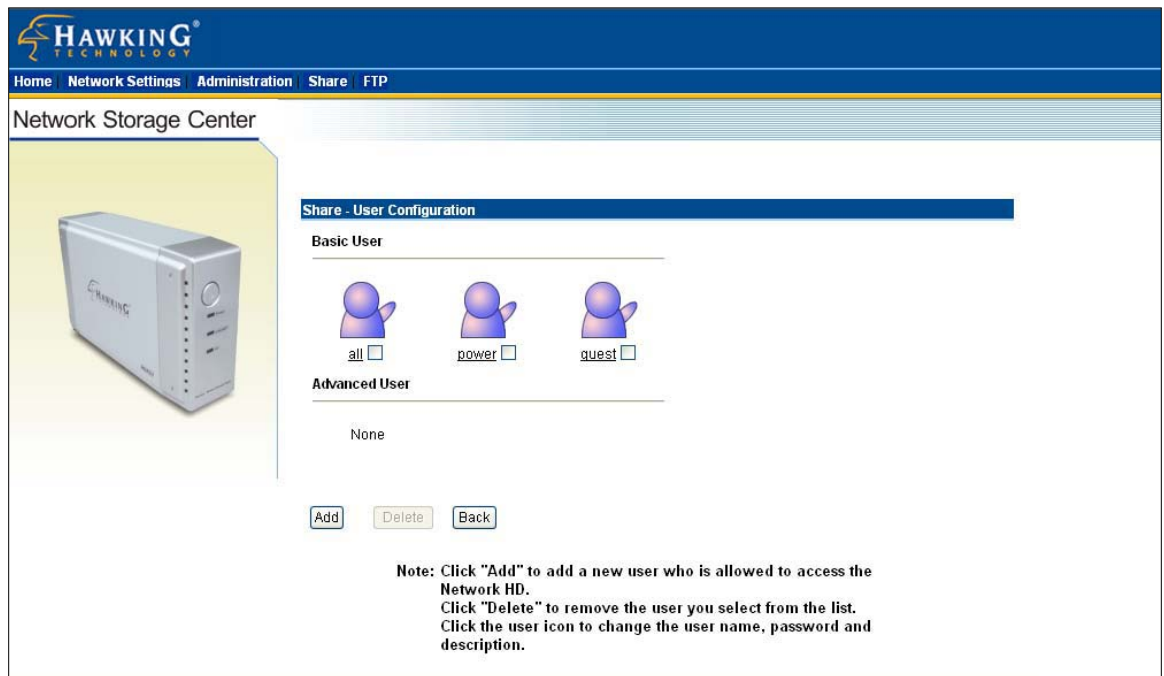

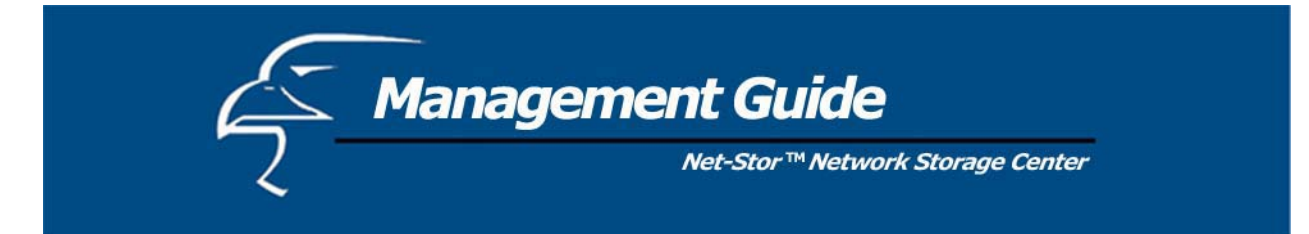

1. Click the **Add** button.

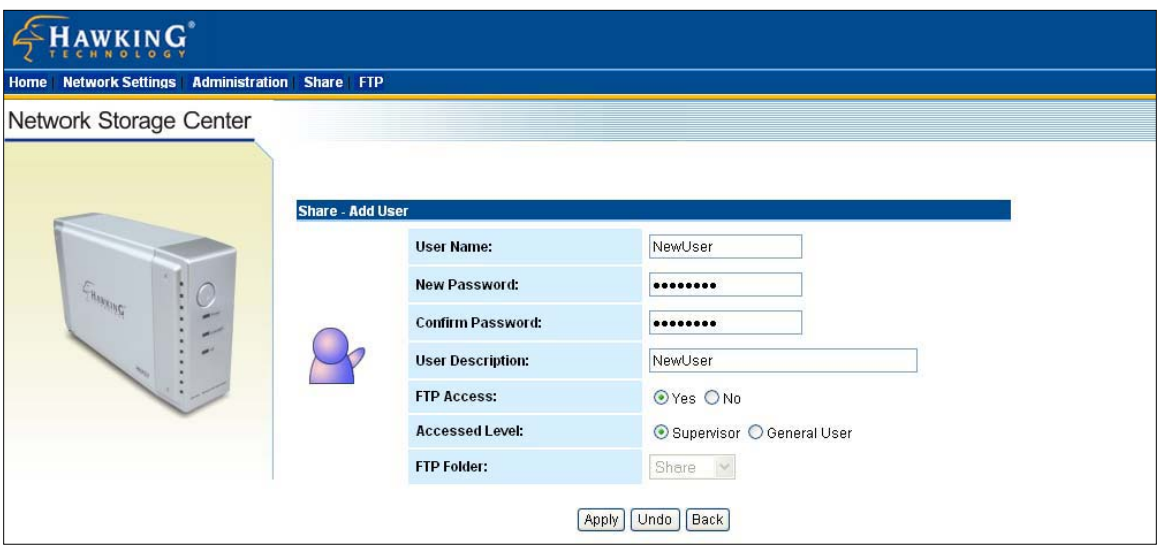

- 2. Enter the appropriate information for: User Name, New Password, Confirm Password, and User **Description**
- 3. Decide on the FTP Access and Access Level (Supervisor is for a web-master or someone similar; General User is for an end-user or someone similar). When FTP Access is enabled, this user can access the FTP with his/her user name and password
- 4. Choose the default folder for this user.
- 5. Click **Apply** to save.

Note: To change a user's configuration, click on the User Name link in the "User Configuration" page (see figure on previous page). Then enter the new information in all the desired fields except for "User Name" (see figure above).

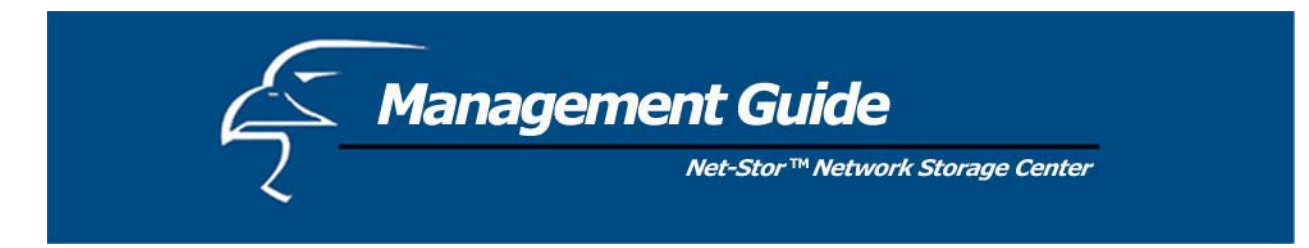

*Delete User* 

To remove the user's account to stop the right of using the Network HD,

- 1. Select the User you want to remove by clicking the check box next to the user name.
- 2. Click **Delete** to remove.

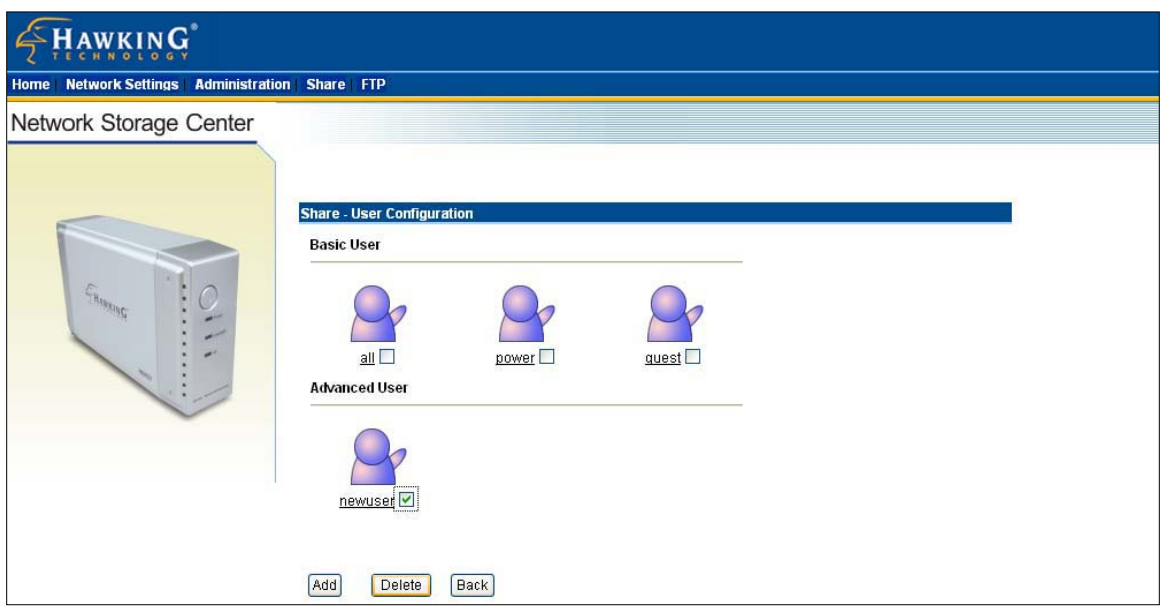

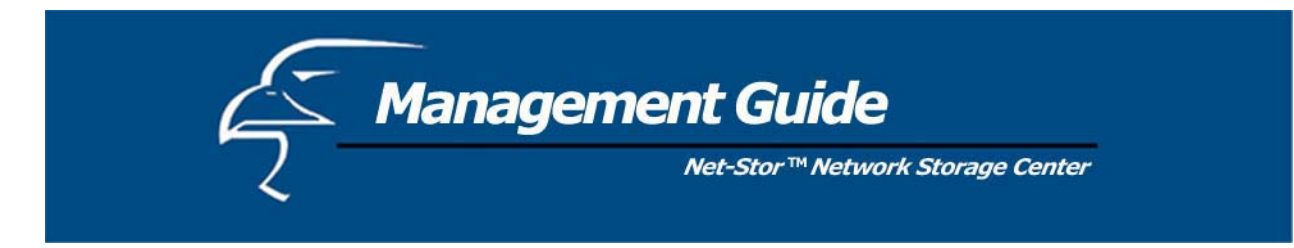

# *Folder Configuration*

In this section, you can add and delete folders, as well as set up the authentication of users.

# *Add Folder*

To add a new folder for users to share:

1. Click **Add** to add a new folder.

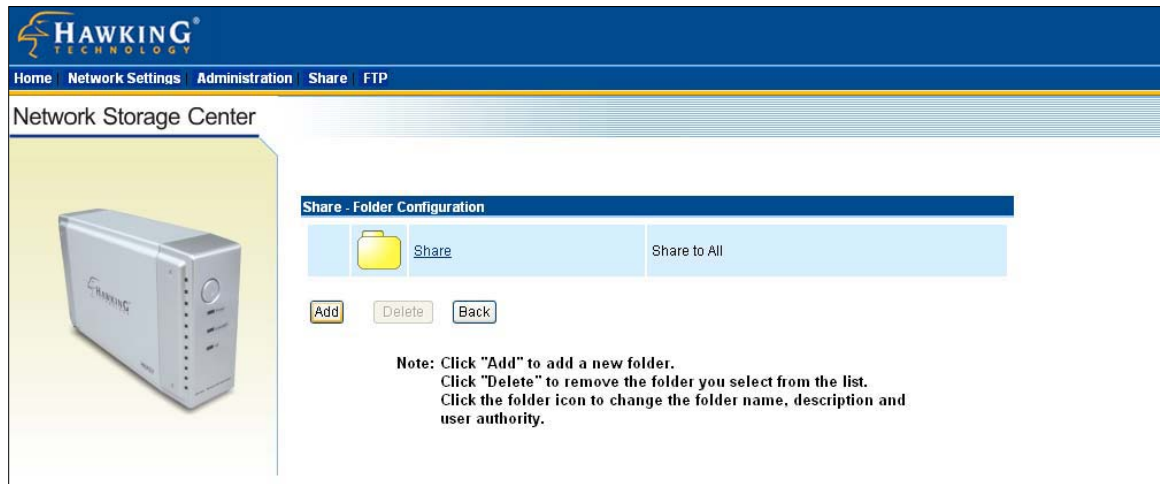

- 2. Enter the Folder Name and Description
- 3. Click **Apply** to save.

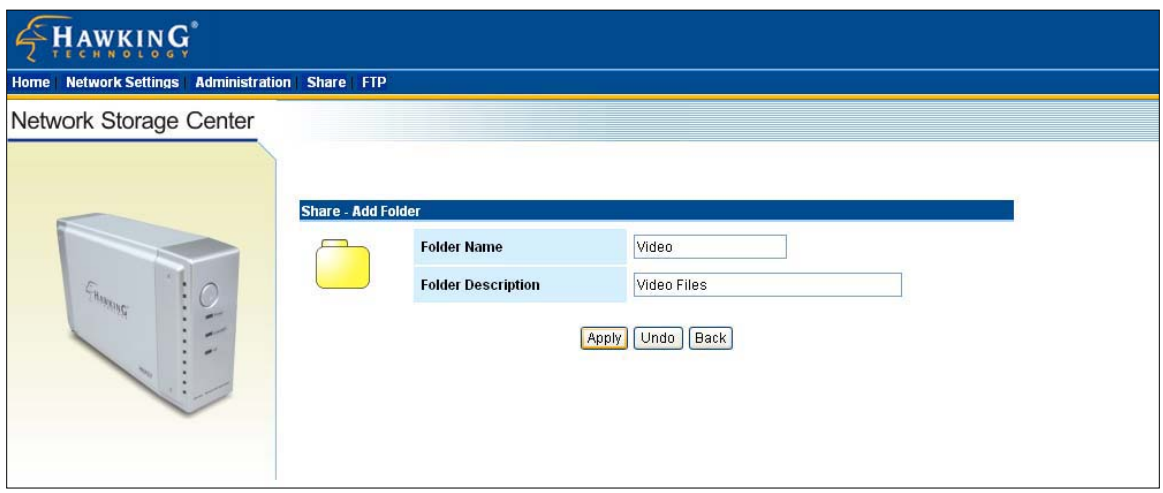

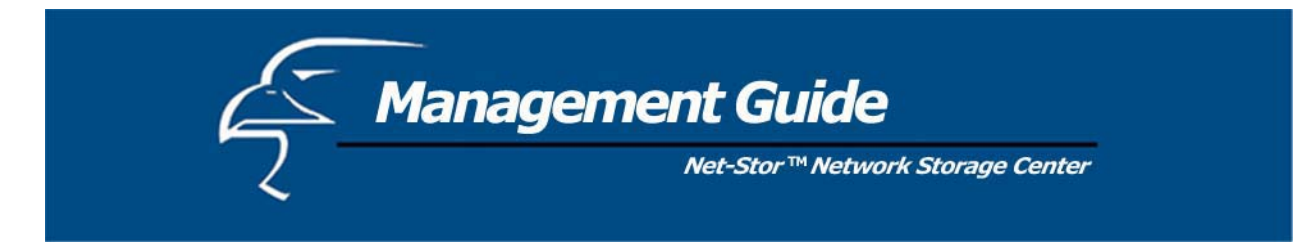

*Delete Folder* 

To remove a folder and files inside

- 1. Select the folder you want to remove by clicking on the check box next to the folder's name.
- *2.* Click **Delete** to remove.

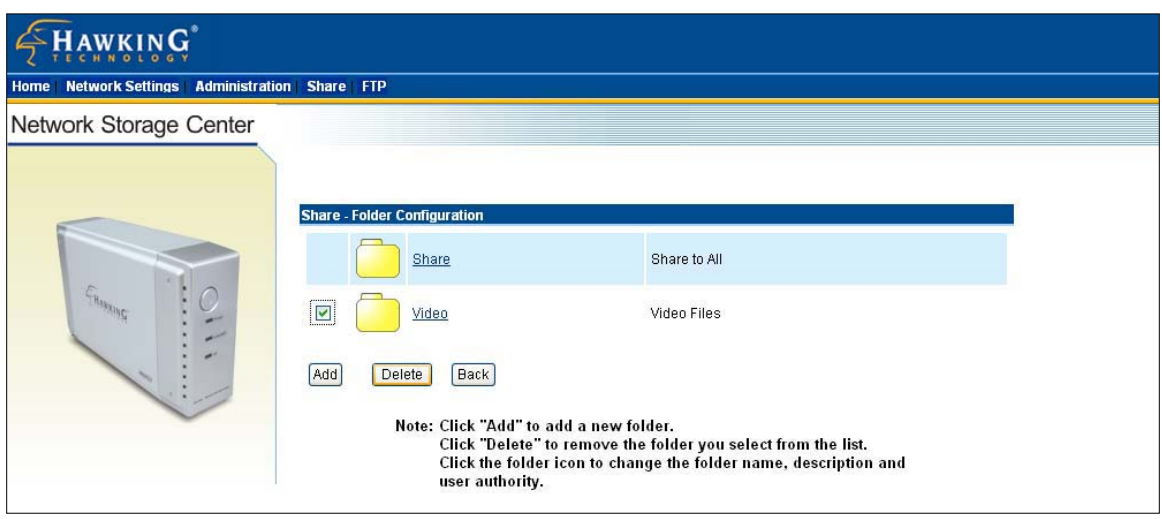

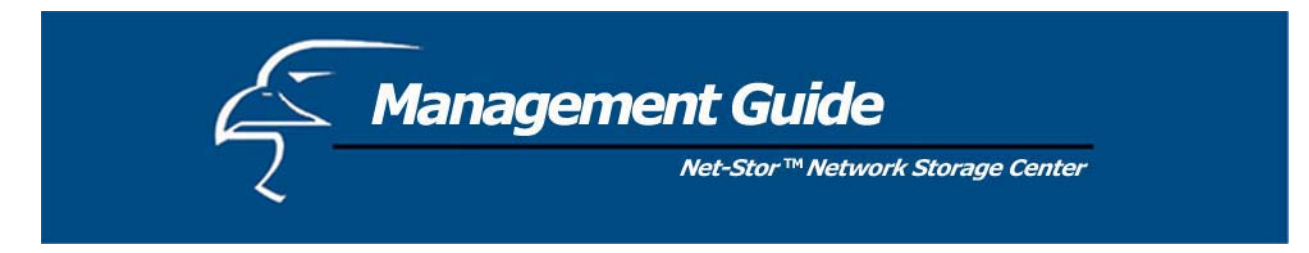

*Change the User Authentication for a Folder* 

Every user has a certain type of access privilege to use the Network Storage Center. This access privilege decides what kinds of actions a user can take, for example reading or re-writing files and folders on the Network Storage Center. There are three privilege mode options for each user:

- Non-access
	- The User cannot access the folder
- $\blacksquare$ Read-only The User can only read files from this folder
- $\blacksquare$ Read & write

The User is able to read and write files to and from this folder

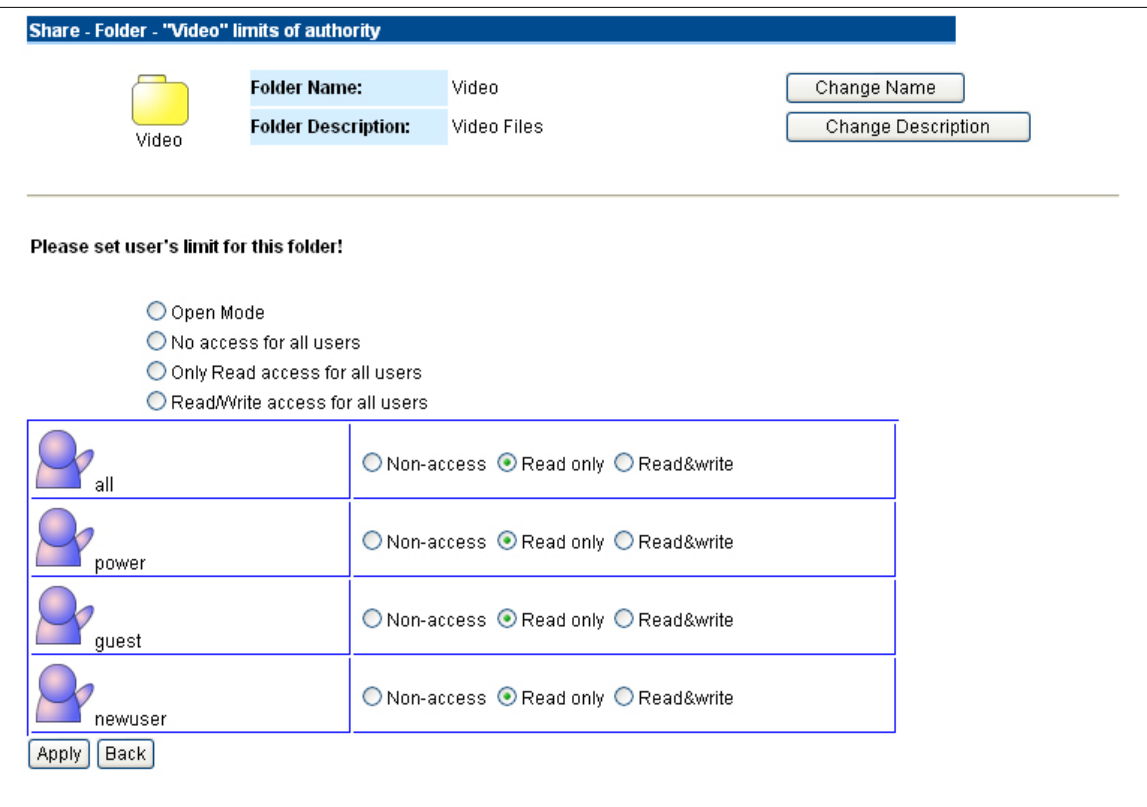

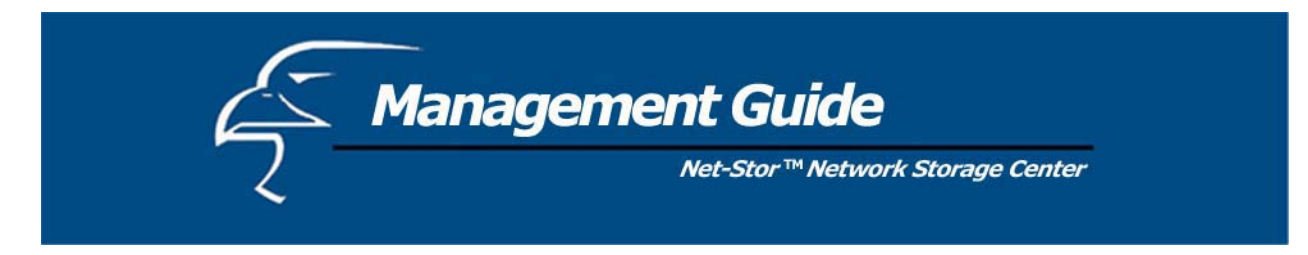

# **FTP**

For remote access or backup, you can utilize FTP Client software to use the Network Storage Center.

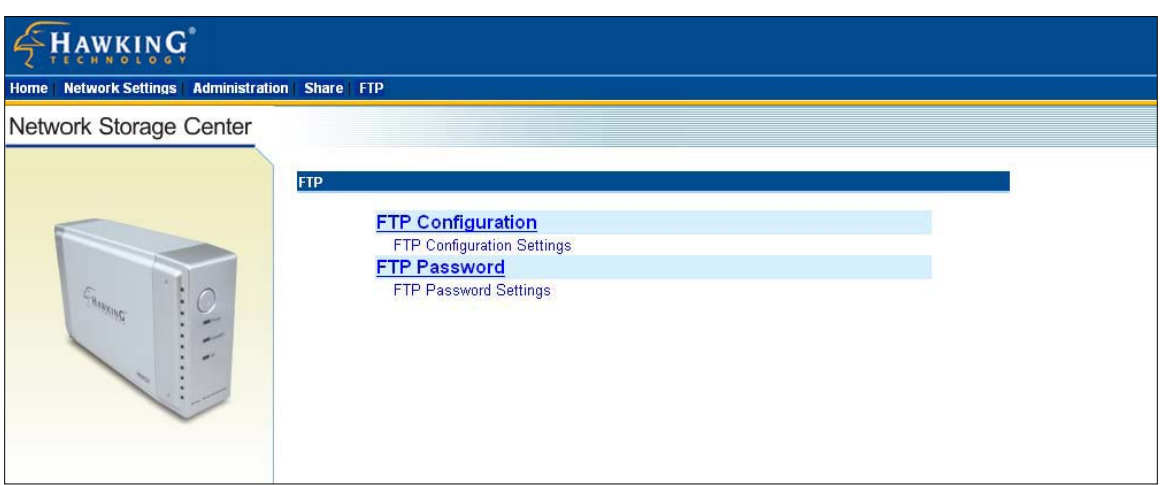

# *FTP Configuration*

To change configurations such as user limitation, service port number, length for timeout, and anonymous user restrictions, click on **FTP Configuration**.

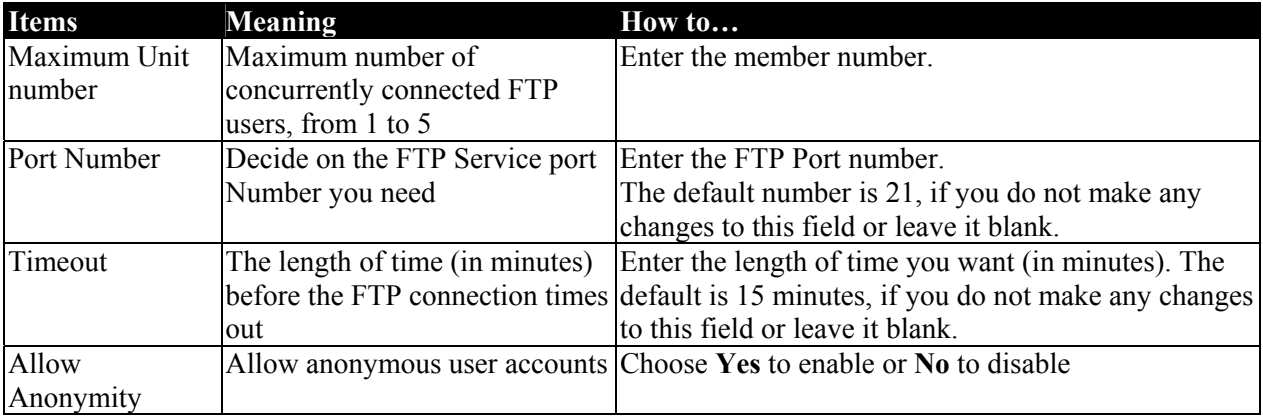

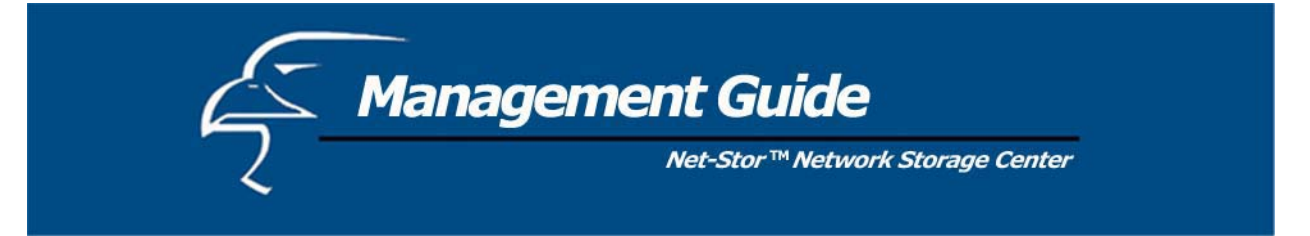

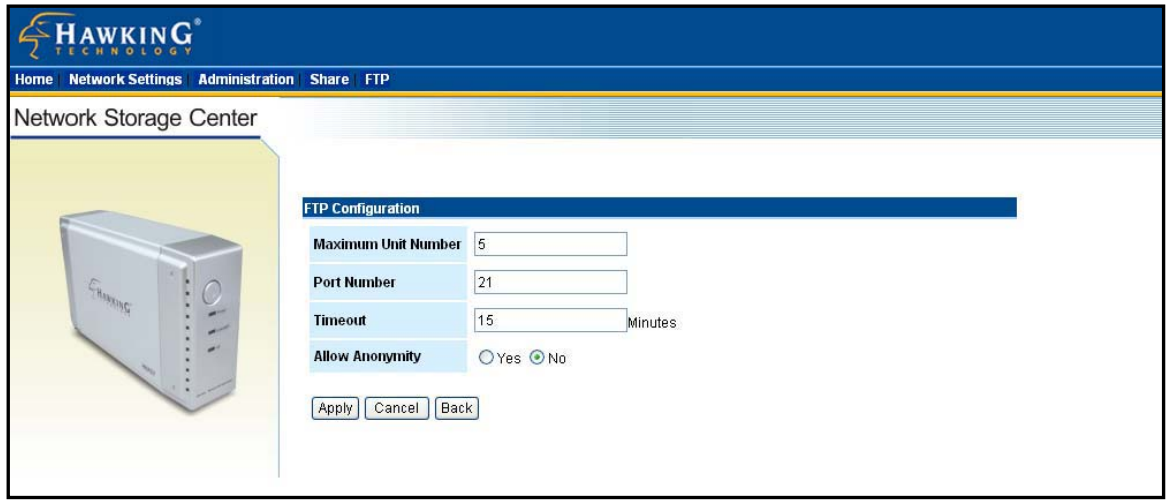

# *FTP Password*

In this section, you can set up the FTP account password. The Default User name is "ftpuser", and the default password is **"abc123"**. Please note that there are three rules for setting the password:

- 1. You cannot include the word "FTP".
- 2. You must use **at least one number** in the password string.
- 3. The new password must be at least 6 characters up to a maximum of 16 characters.

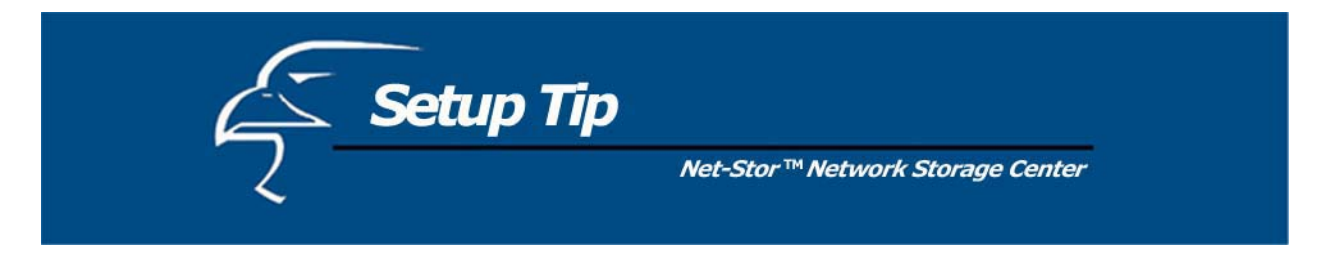

It is recommended (but not necessary) that you map the Network Storage Center to your PC as a network drive. The device will then automatically reconnect and always be available as a network drive whenever you re-start your PC.

You can do this by following the steps below:

1. From the **Start** menu, click on **My Computer**. When the window appears, click on **Tools** in the menu at the top of the window.

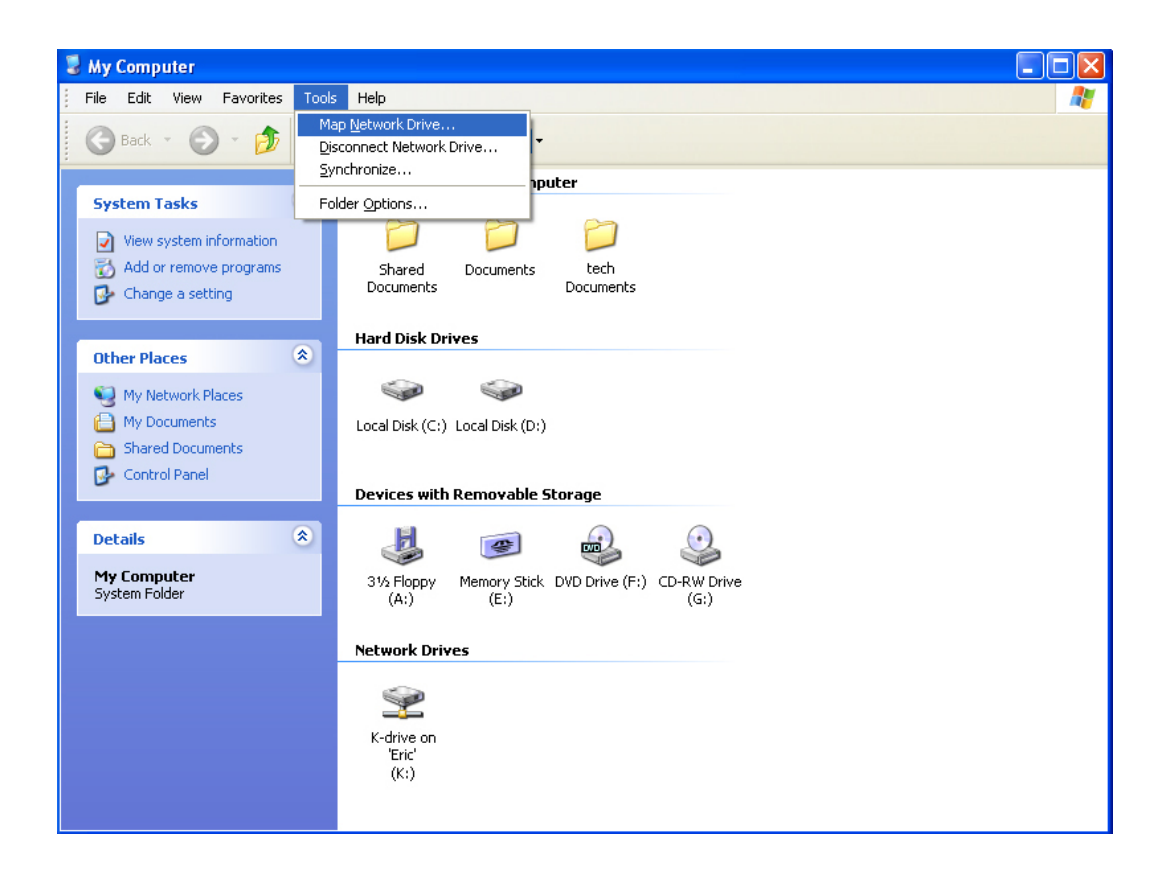

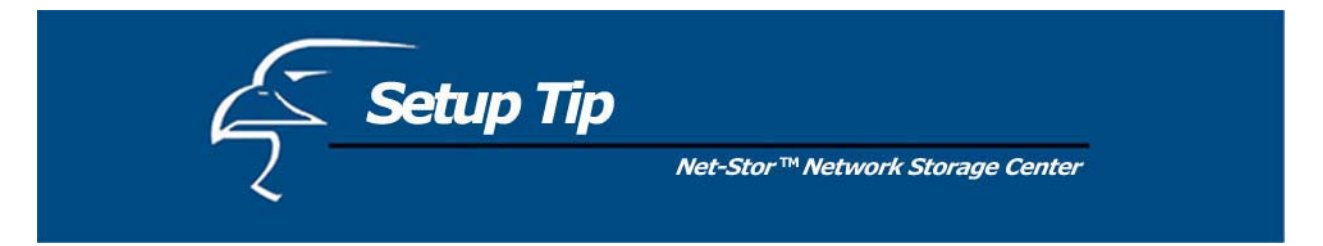

2. A new window will appear and will ask you to specify a drive letter for connection, and the folder that you would like to connect to. An example is shown below.

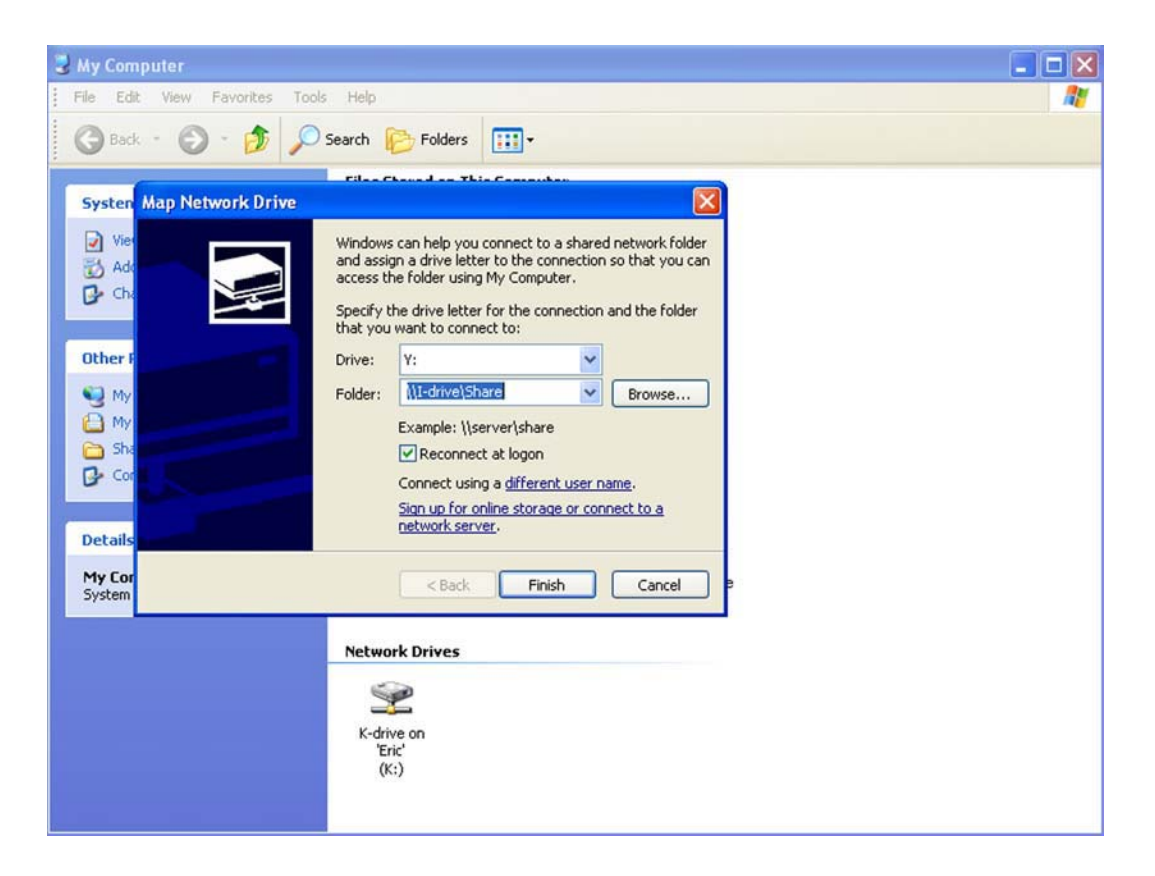

3. Click **Finish**. You will be prompted to enter a user name and password. In these fields, please enter the access information for one of the advanced users you added earlier. (Please refer to the "Management Guide" section of this user's manual. This will complete the mapping process.

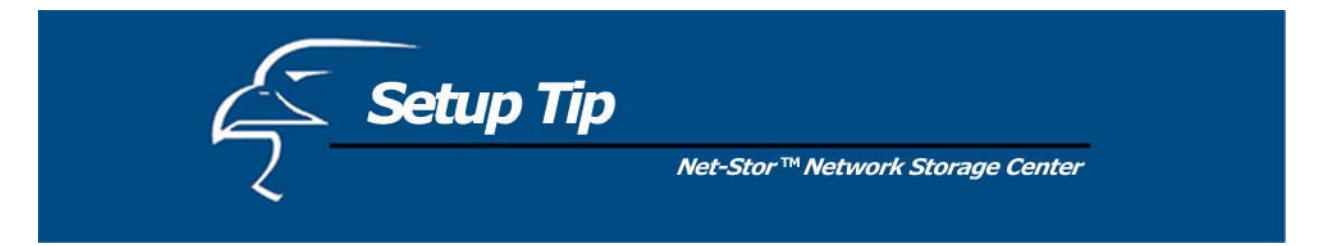

4. An icon similar to the one indicated by the red arrow in the figure below will appear. You will now always be able to access the drive from "My Computer".

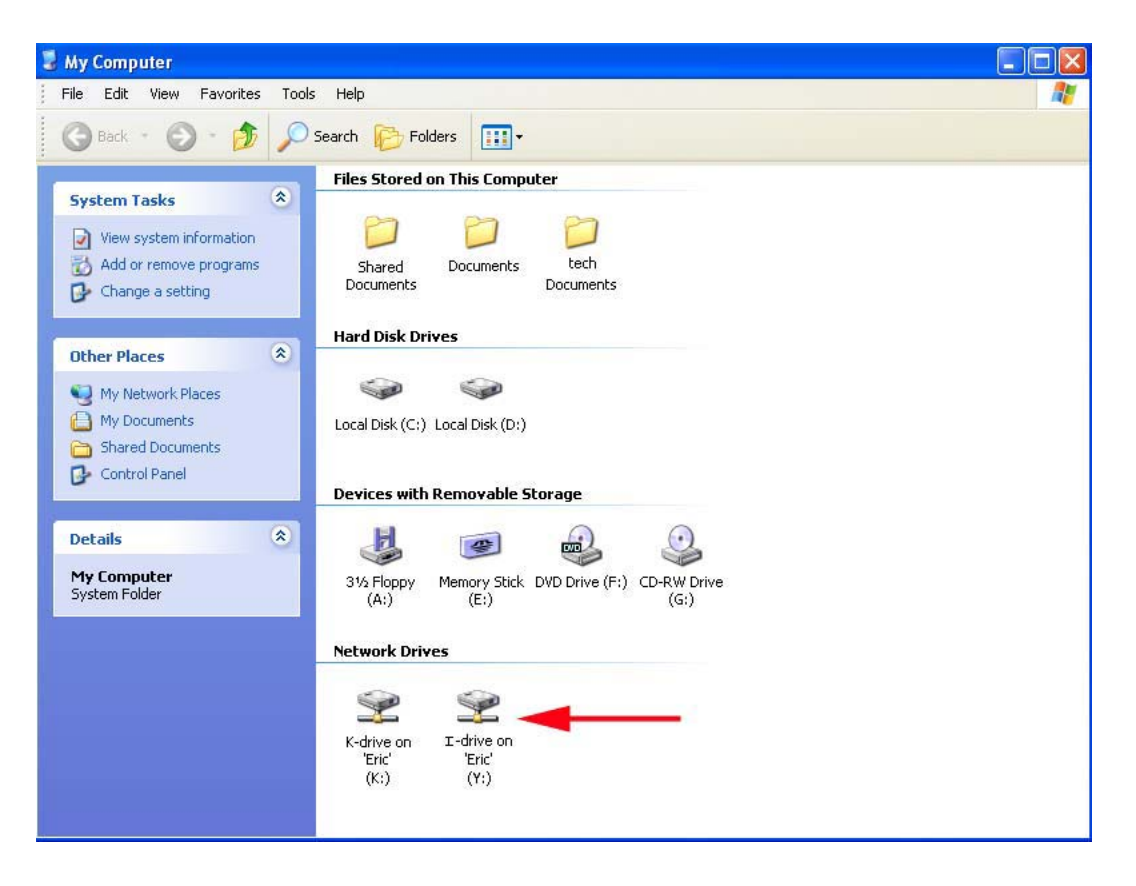

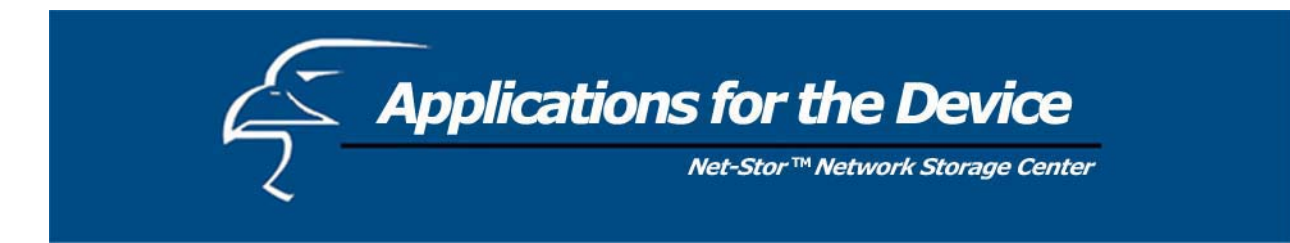

There are several applications for the Network Storage Center.

Individual users can back up important files from their PCs.

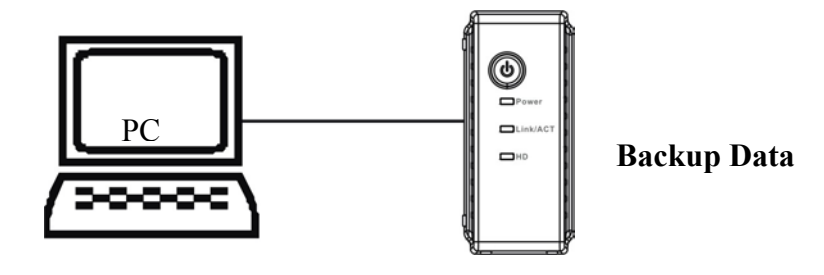

**Individual User**

For Multiple users, the Network Storage Center provides a convenient way for file sharing and backup. All users have to do is connect the Network Storage Center to a router or switch to enjoy its easy and robust features.

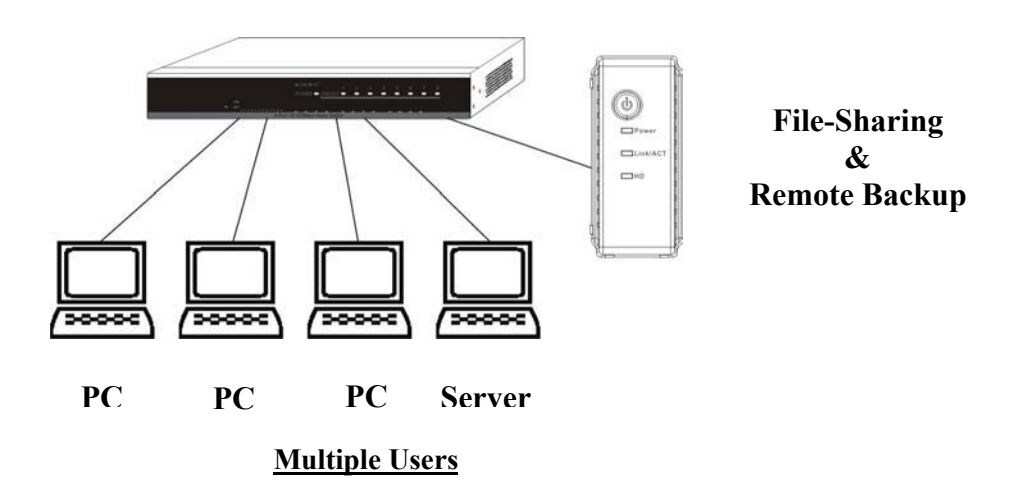

## **Backup**

For Windows 2000/XP users, the OS provides an accessory system tool for data backup: "**Backup**". Please follow the steps below as reference to complete data backup:

- 1. Activate the program: click **Start** > **Programs** > **Accessory** > **System Tools**, and click **Backup**.
- 2. Click the "Schedule Jobs" tab, and Select a date that y ou want to activate the Backup job. Click the "Add Job" button.
- 3. When The Wizard appears, Select "Create a new Job" and Click **OK**.

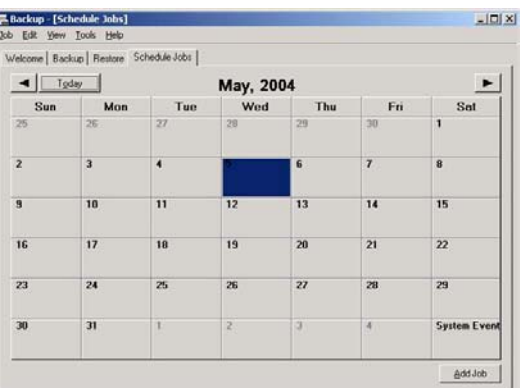

**Applications for the Device** 

Stor™ Network Storage Center

- 4. Select "Back up My Computer" to back up your whole system or "Back up Selected files, folders and Driver". If you want to backup "C:\", select "Back up Selected files, folders and Driver"
- 5. If you want to backup one Drive, ex. "C:\", select the drive by clicking the check box in front of the drive letter.
- 6. Decide the destination of the backup file.
- 7. Type a name for this backup job and click Start.
- 8. Wait for the program to process the status of the backup progress.

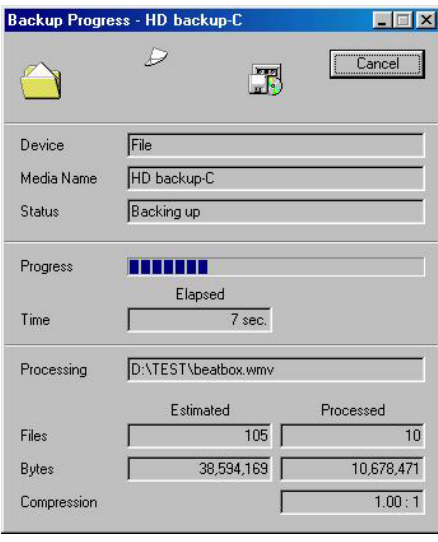

For certain applications, the Network Storage Center's FTP function provides the option of remote backup. For example, if you have an IP camera (or multiple IP cameras), such as a Hawking *Net-* $Vision<sup>TM</sup> Network Camera, that provides an FTP feature and you want to transfer video data from the IP$ camera back to the Network Storage Center for remote monitoring purposes, the HNAS1 allows you to do so.

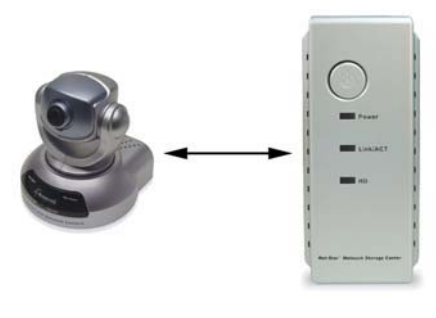

**IP Camera**

#### **Remote Backup (FTP)**

To use the FTP function, please use the FTP supported by your browser, for example Internet Explorer 6.0. Type "ftp://domain name" or "ftp://Ipaddress/" in the brower's address field and press **Enter**. The authentication windows will appear and you can input the username and password. The default User Account is **"ftpuser"**, and the password is **"abc123"**. You may change the password in the FTP settings section, but the user account is fixed. For more information, please refer to the "FTP" section in this user's manual.

To use the Network Storage Center as an FTP server **without** a fixed IP or domain name, please set up your router's DDNS and port mapping (Virtual Sever) first. As for the settings, please refer to the DDNS and port mapping sections in your router's user's manual.

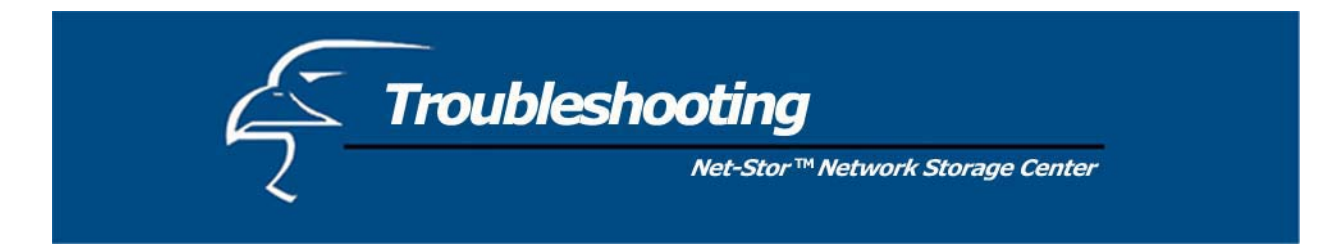

1. How do I shut down the Network Storage Center properly?

*Ans. To shut down the system properly, hold the Power button on the front of the unit down for at least five seconds until the Power LED blinks and then turns off.* 

2. The Express Setup Wizard cannot configure my network settings.

 *Ans.* 

- *Make sure that your RJ-45 Ethernet cable is connected on both ends, to the Network Storage Center on one end and the Router/Switch/PC on the other end.*
- *Check the Link/ACT LED on the Network Storage Center and make sure that it is lit green.*
- *Check the power on the Network Storage Center, and Router/Switch/PC and make sure that it is on on both ends.*
- *Check your PC's IP address, and make sure that it has a static IP address or connects to the router with a DHCP Client. As for the settinsg, Please refer to the "IP Protocol Setup" Chapter in this user's manual.*
- *The system may be down. Reboot the system with the web-based UI or press the Reset button to restore the factory default settings and reboot.*
- *Check your network or PC settings to make sure that they are configured properly.*
- 3. The Network Storage Center cannot find my hard drive and the homepage of web-based UI displays the message "HD unable to use".
	- *Ans. There could be several reasons for this:*
		- *The hard drive jumper is not set to "Master". Your hard drive jumper needs to be set to "Master". Different hard drives have different jumper settings. Therefore, you will need to refer to your hard drive's user's manual.*
		- *The hard drive is unformatted. Please format it with our HD Format tool in the "Administration" section of the Network Storage Center's web UI.*
		- *The partition format for the hard drive is not set to EXT3 (for example, it may be NTFS). Please format it with the Format tool in the "Administration" section of the Network Storage Center's web UI.*
		- *The hard drive may be defective, in which case, you would need a new hard drive.*
- 4. My Network Storage Center will not work when it was not properly shut down (for example, from unplugging the adapter or a blackout while it was working).

*Ans. When the Network Storage Center is not shut down properly, the system will automatically check and repair the MS-DOS file system of the device to ensure the system is working normally. Please wait for the system to complete the process.* 

*Note. The average time for the checking and repairing tool complete is: 20GB / 1 minute. Therefore, with 250GB, the process would take 12 minutes.* 

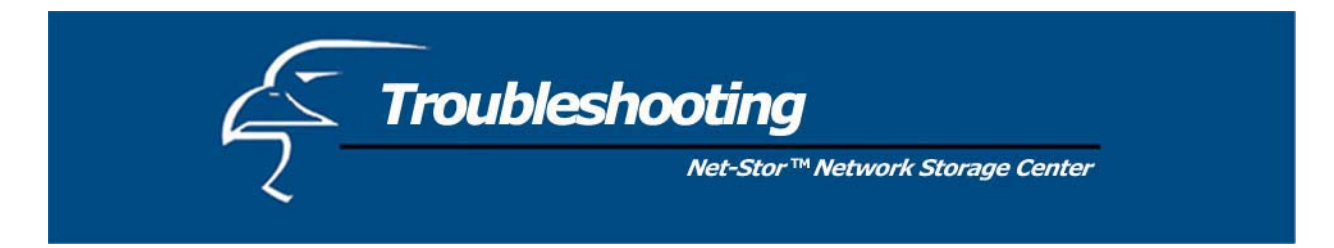

5. I use my Network Storage Center as an FTP server, but the users outside the local area network (LAN) cannot access it.

*Ans. To use the Network Storage Center as an FTP server without a fixed IP or domain name, please set up DDNS and port mapping on your router (IP Sharing) first. As for the settings, please refer to the DDNS and port mapping sections in your router's user's manual.* 

6. I cannot access the Network Storage Center.

*Ans.*

- *Check the Network Storage Center's Link/Act LED and make sure that it is lit green.*
- *The system may be down. Reboot the system with the web-based UI or press the Reset button to restore the factory default settings and reboot.*
- *When more than five users are concurrently connected to the system, the system will block other users who want to access. Please check the number of Samba Users / FTP Users by clicking the "Click here for more information…" link on the web-based UI.*

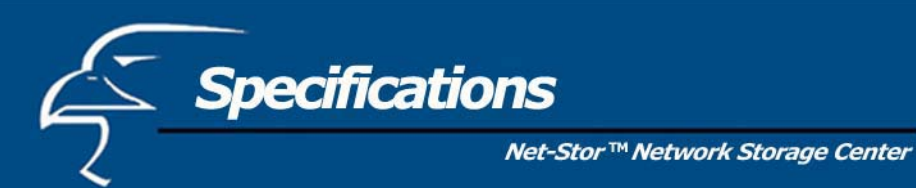

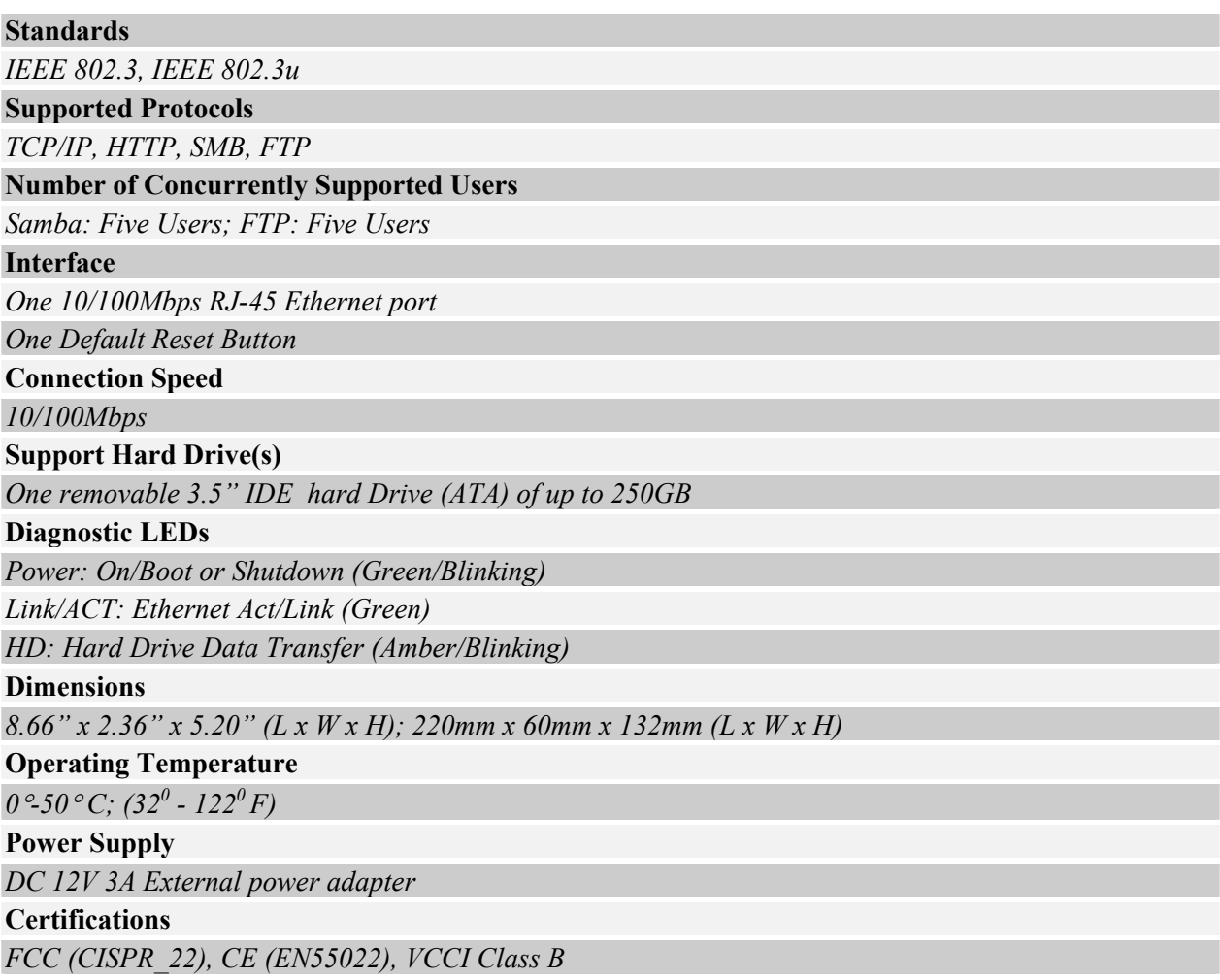

Free Manuals Download Website [http://myh66.com](http://myh66.com/) [http://usermanuals.us](http://usermanuals.us/) [http://www.somanuals.com](http://www.somanuals.com/) [http://www.4manuals.cc](http://www.4manuals.cc/) [http://www.manual-lib.com](http://www.manual-lib.com/) [http://www.404manual.com](http://www.404manual.com/) [http://www.luxmanual.com](http://www.luxmanual.com/) [http://aubethermostatmanual.com](http://aubethermostatmanual.com/) Golf course search by state [http://golfingnear.com](http://www.golfingnear.com/)

Email search by domain

[http://emailbydomain.com](http://emailbydomain.com/) Auto manuals search

[http://auto.somanuals.com](http://auto.somanuals.com/) TV manuals search

[http://tv.somanuals.com](http://tv.somanuals.com/)